# STAFF POSTING FROM A POSITION **DESCRIPTION**

## Table of Contents

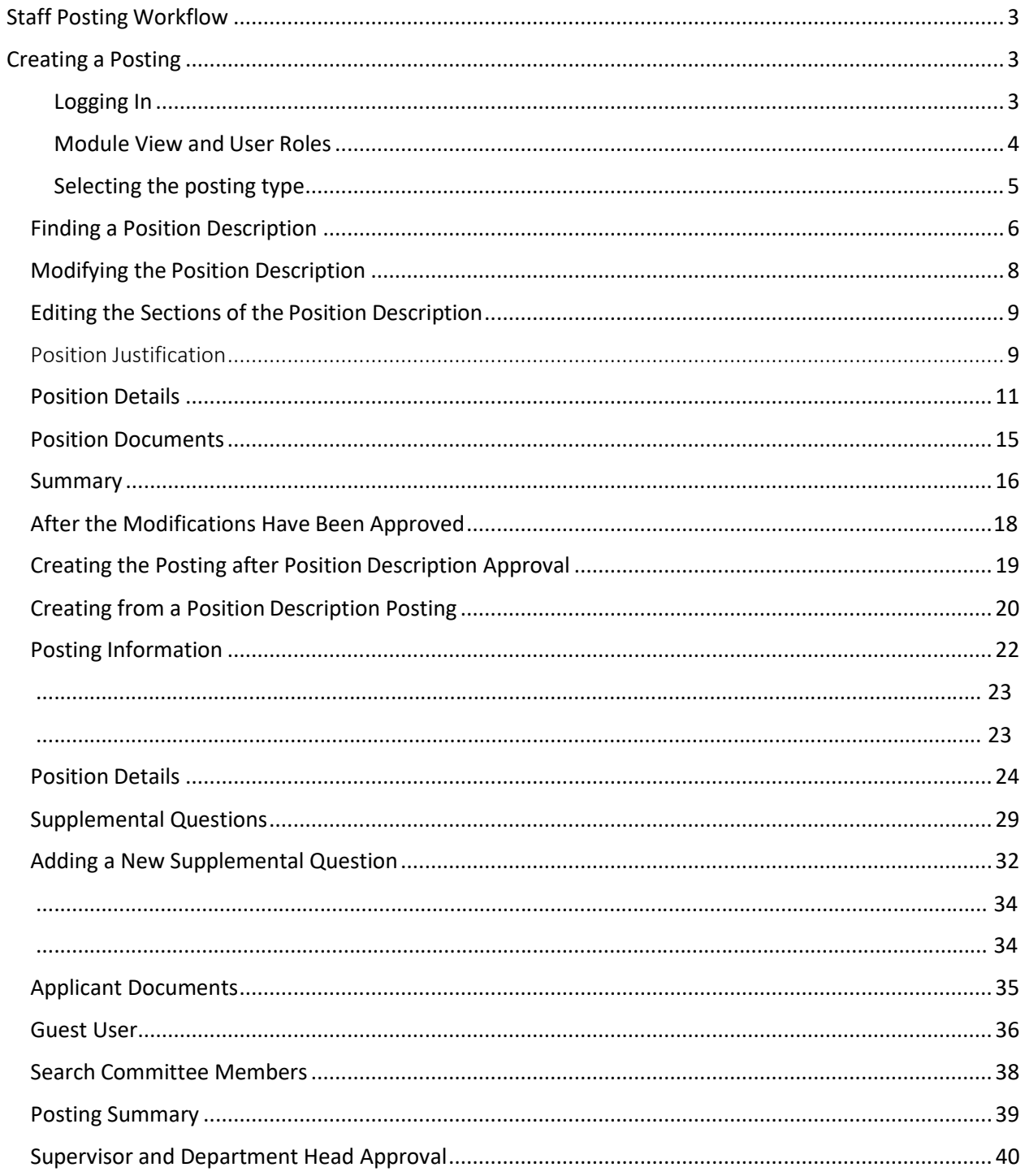

## <span id="page-2-0"></span>Staff Posting Workflow

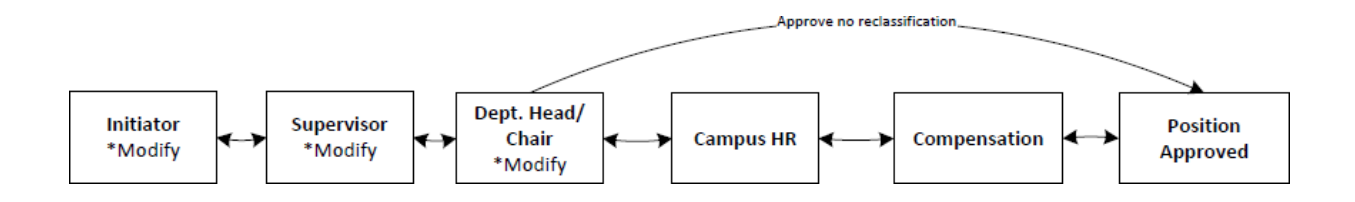

## Creating a Posting

<span id="page-2-1"></span>Logging In

Access [the PeopleAdmin system v](https://jobs.untsystem.edu/)ia [my.untsystem.edu,](https://portal.unt.edu/psp/ps/EMPLOYEE/EMPL/h/?tab=SYPA_GUEST) click the link to the PeopleAdmin system and log in using your EUID and password.

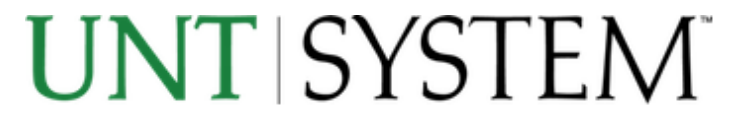

#### Login to PeopleAdmin, Inc.

#### **EUID**

> Forgot your password?

> Need Help?

**Password** 

Don't Remember Login

Login

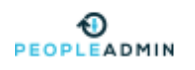

#### <span id="page-3-0"></span>Module View and User Roles

Please ensure that you are in the correct module, check your system view in the top left hand corner, it should say **Applicant Tracking System.** If it says anything else, you can change this by clicking the three dots in the corner and then making a selection.

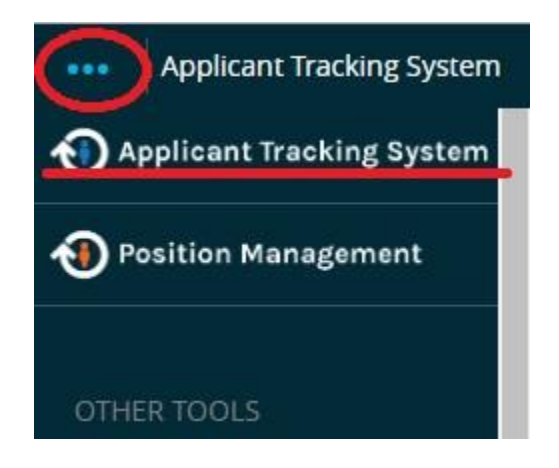

Also, please to ensure that you are logged in under the correct user group. To check your user group, look at the top right hand corner of the screen and you will see the user group drop down menu.

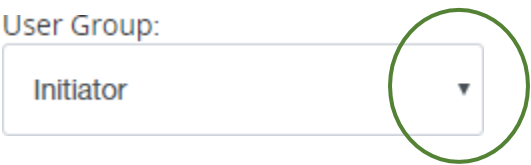

Only the following User Roles (User Groups) are able to create a posting request.

- a. Initiator
- b. Supervisor
- c. Department Head

### <span id="page-4-0"></span>Selecting the posting type

Click on postings to expand the dropdown menu and select the type of posting that you are working on.

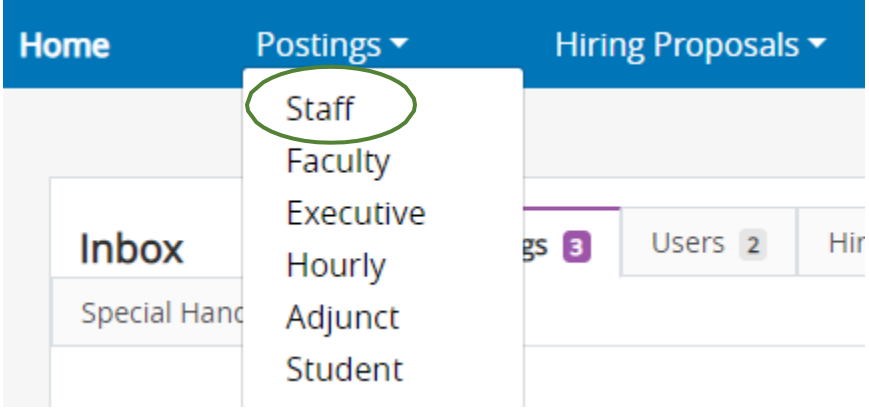

You will then click on the Create New Posting button found on the top right-hand side of the screen.

+ Create New Posting

A dialogue box will then appear, giving you the option of creating from a previously created post or from a position description.

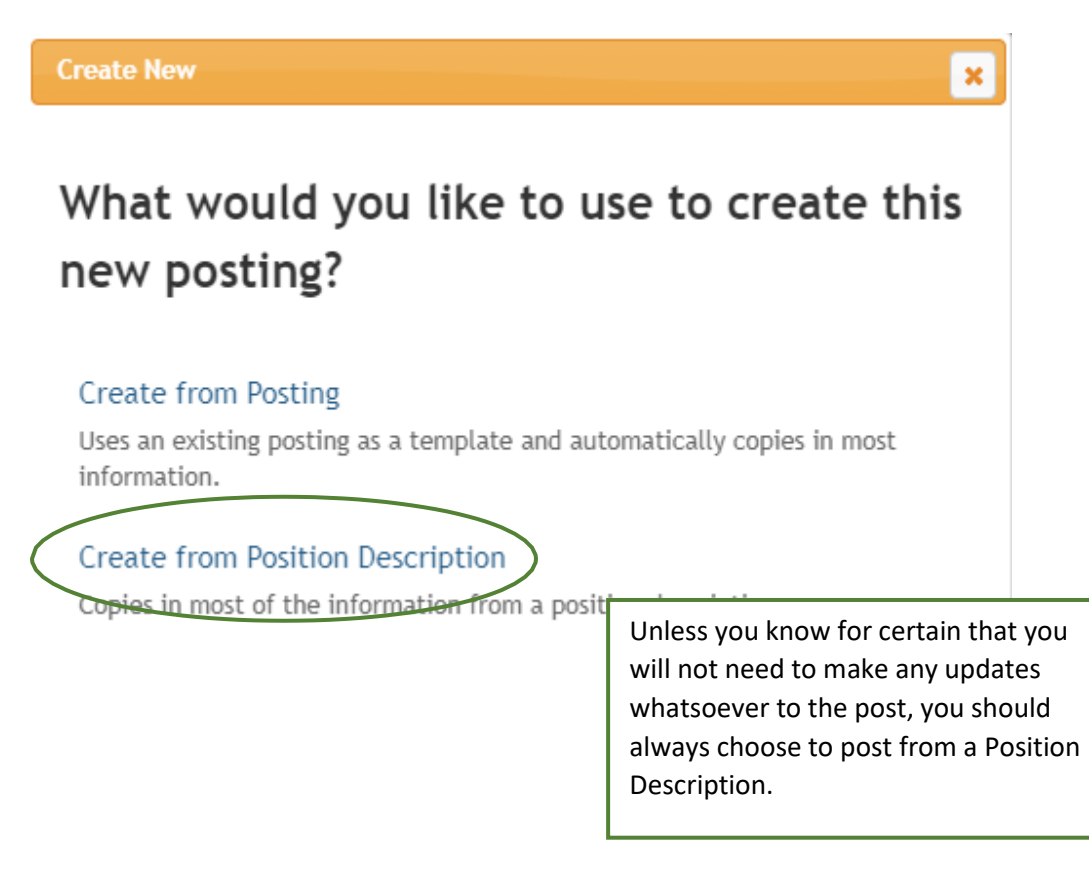

#### <span id="page-5-0"></span>Finding a Position Description

Once you click on Create from Position Description, you will see a list of all the accessible job descriptions, depending on how long your list is, you can click on one that shows up immediately.

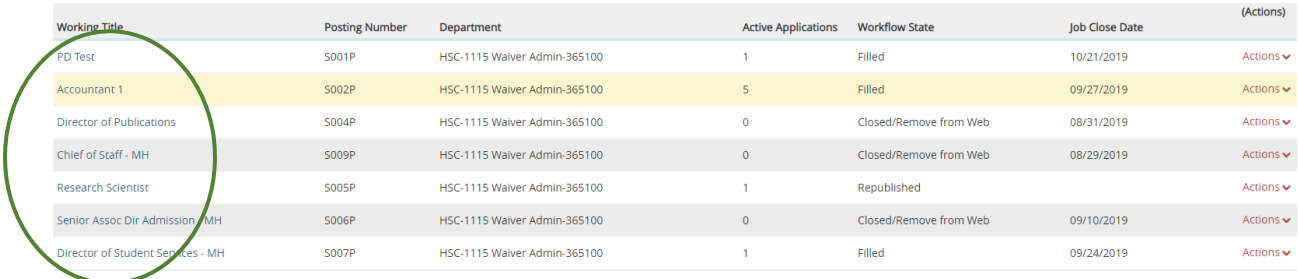

Or you can type in a part of or the entire title of the description you wish to create from.

 $\Delta\phi$  and

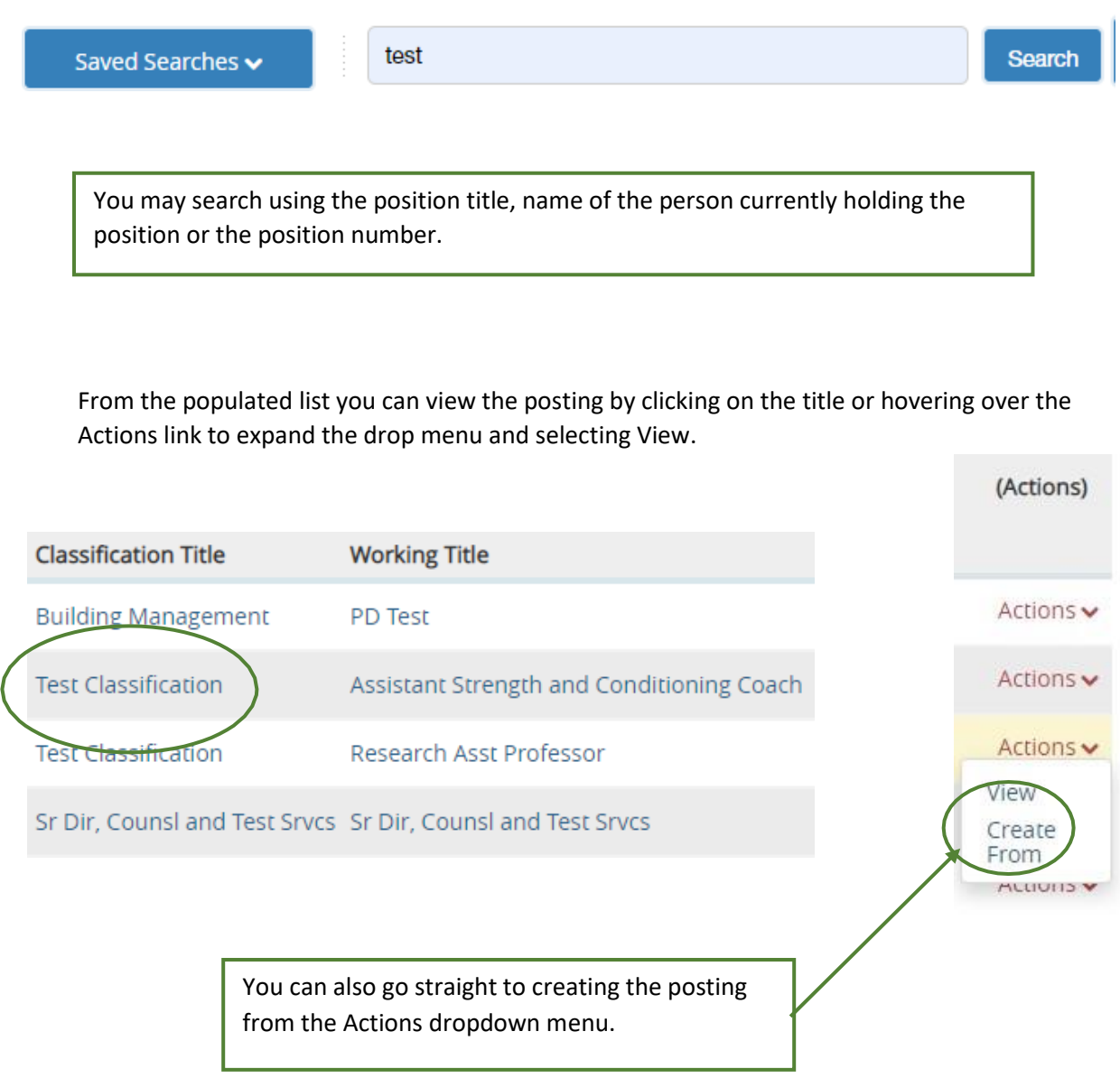

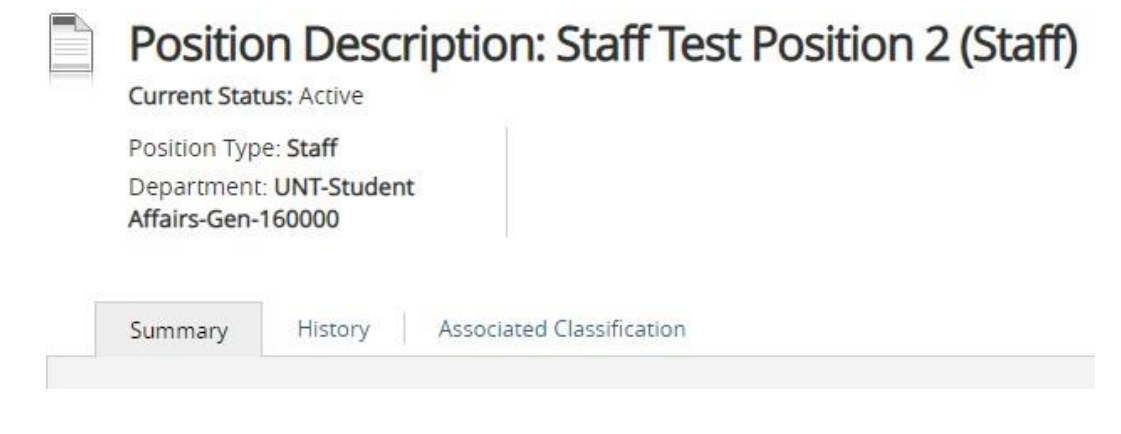

You will be see the summary of the Position Description, be sure to view it and ensure that the details coincide with the job that you will be posting.

### <span id="page-7-0"></span>Modifying the Position Description

Once you have reviewed and are certain that the description requires edits, you will click the Modify Position Description link at the top right side of the screen.

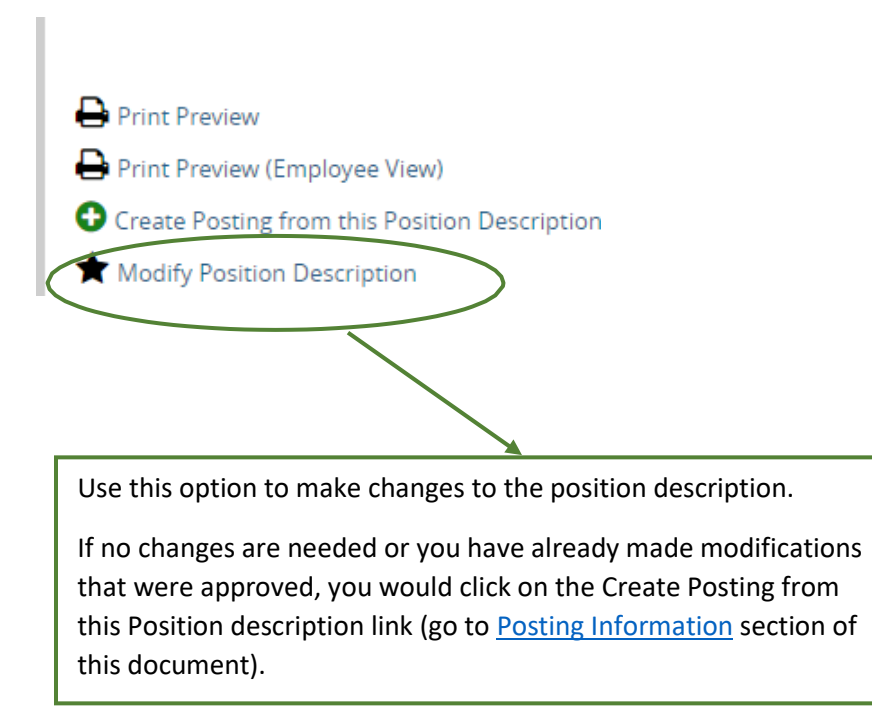

## Start Modify Position Description Position Request on Staff Test Position 2?

Once it has been started, this position request will lock the position description from other updates until the position request has completed.

Once you start editing a position description no one else will be able make updates until your edits are completed, so be sure to carry out the process in its entirety and do all the necessary follow up to make certain that it is not left pending.

### <span id="page-8-0"></span>Editing the Sections of the Position Description

The next set of screens walks you through the process of editing the position details.

### <span id="page-8-1"></span>Position Justification

Start

The first section asks for the justification as to why you are modifying the job description. Fill in all the required fields (marked in red) then you may move to the next section.

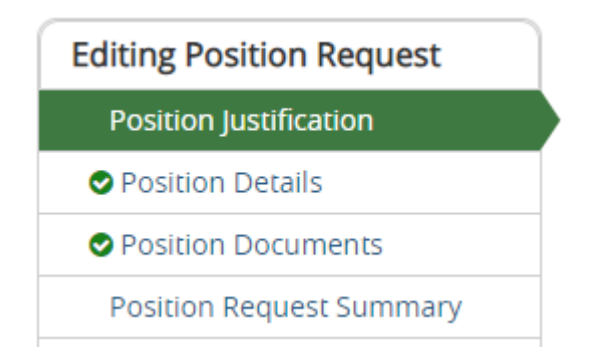

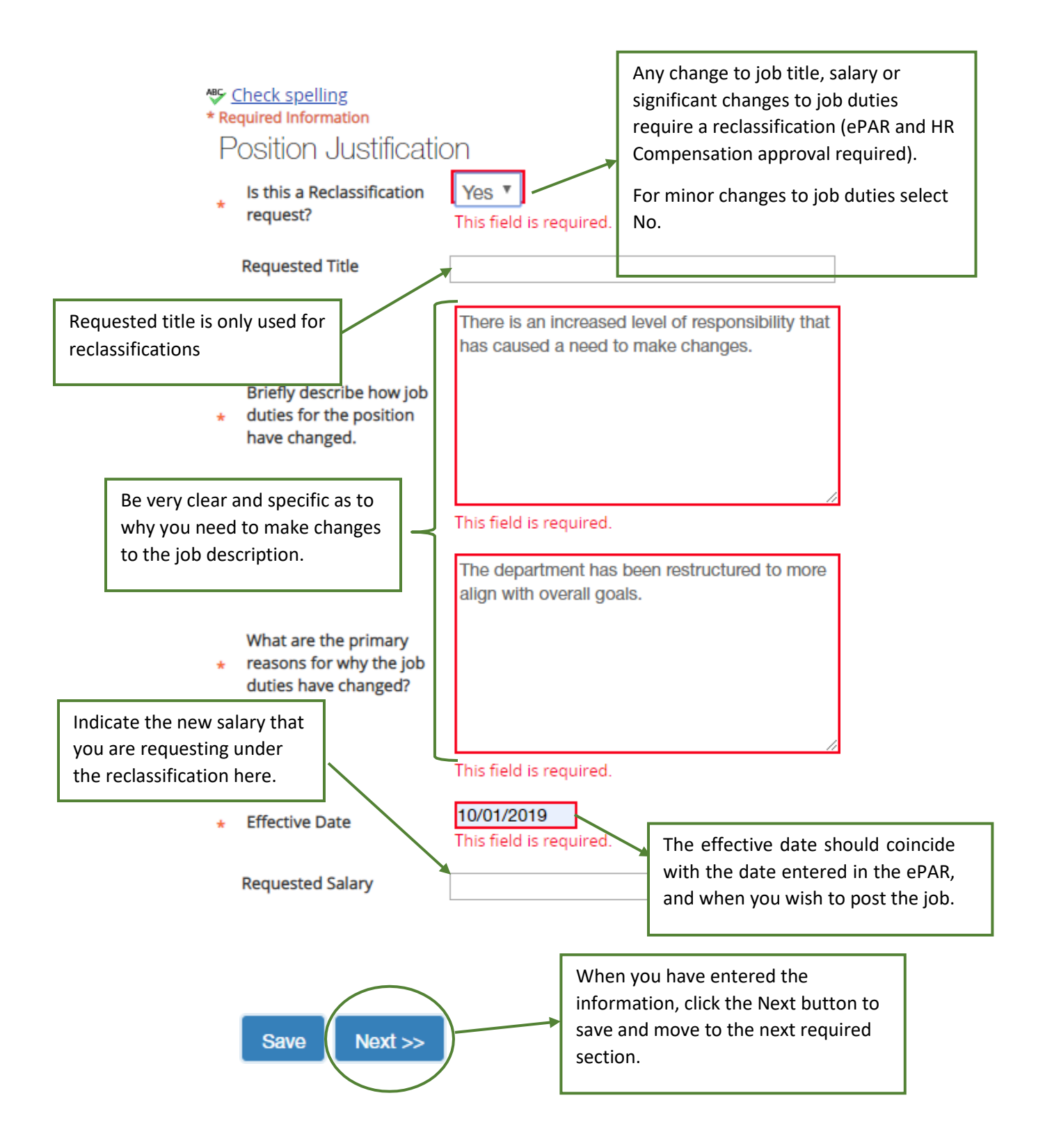

#### <span id="page-10-0"></span>Position Details

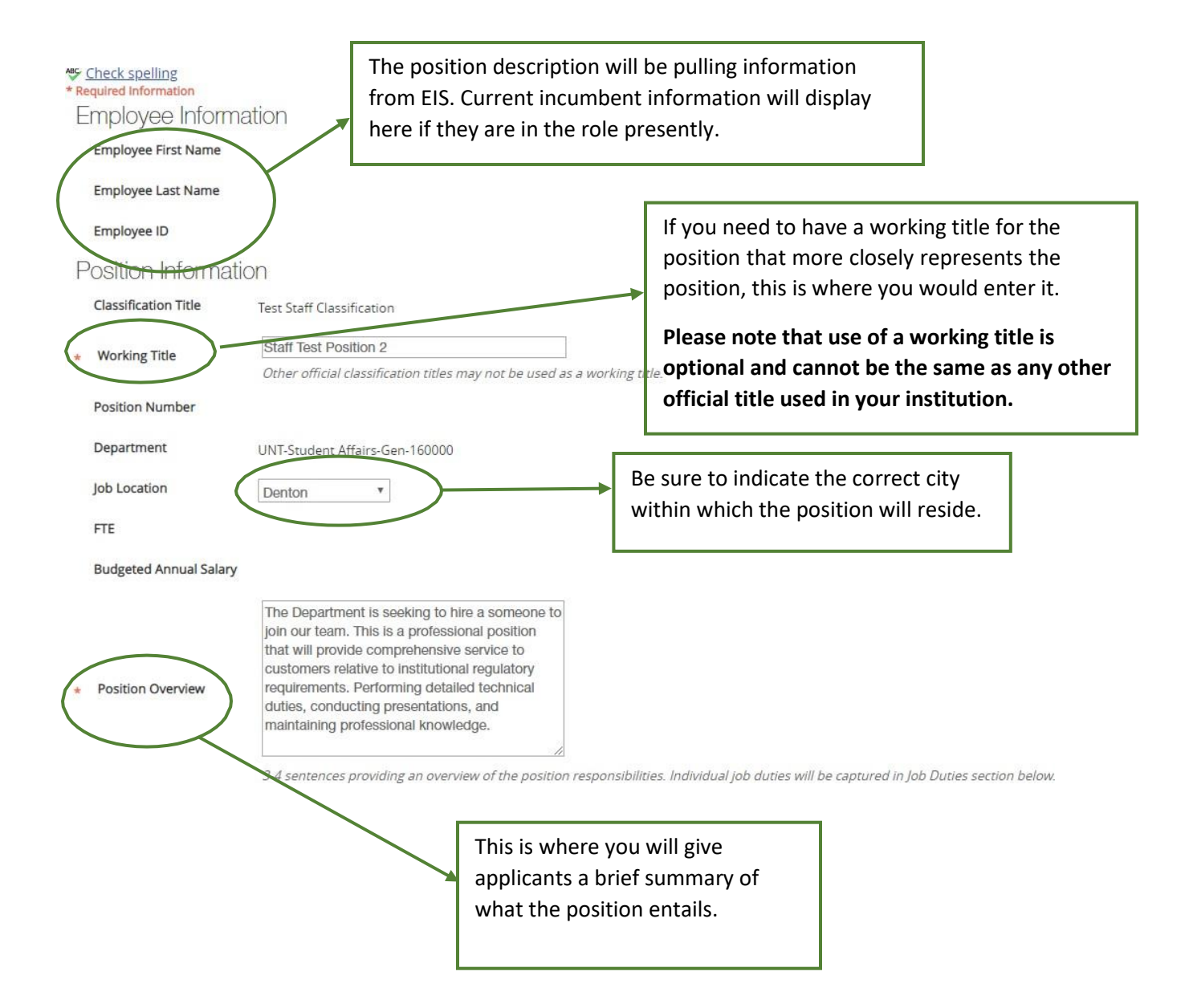

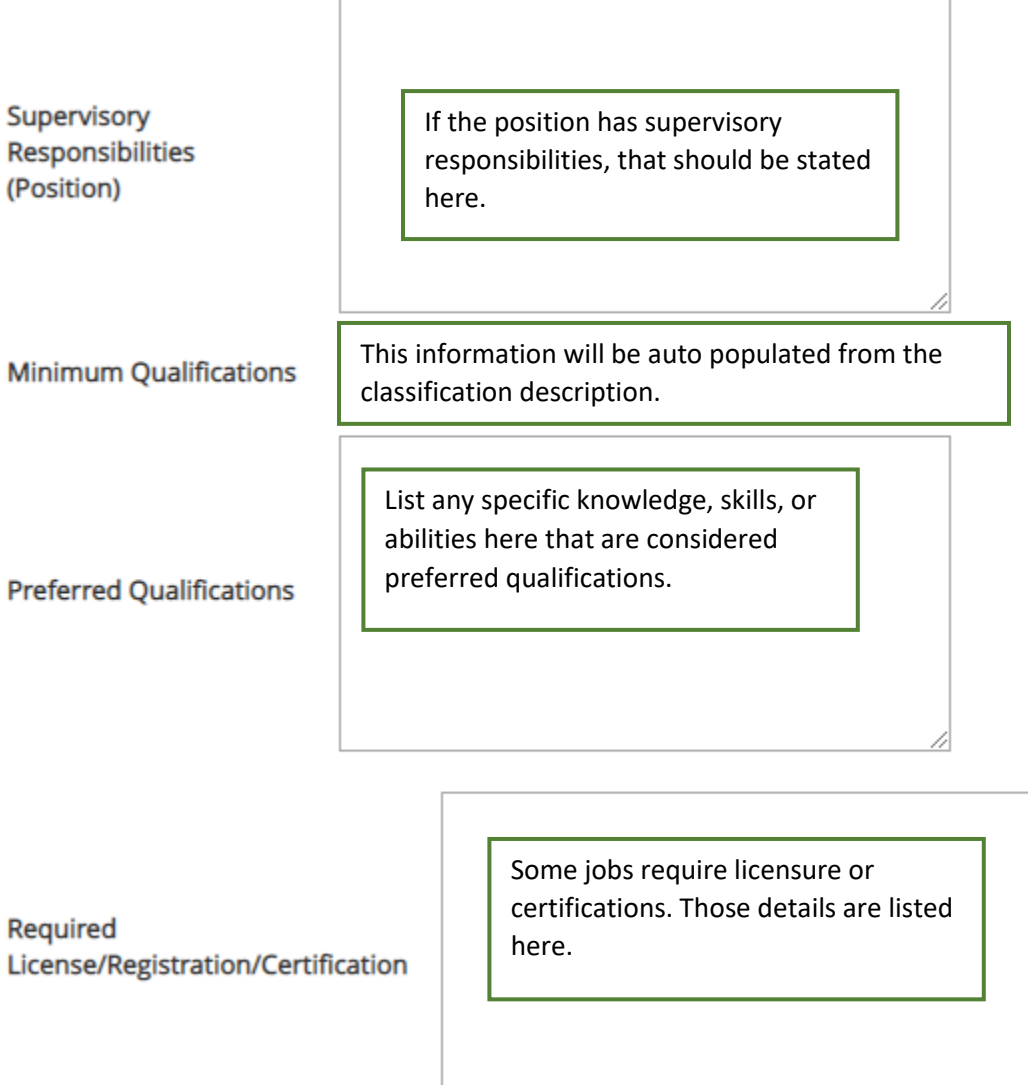

4

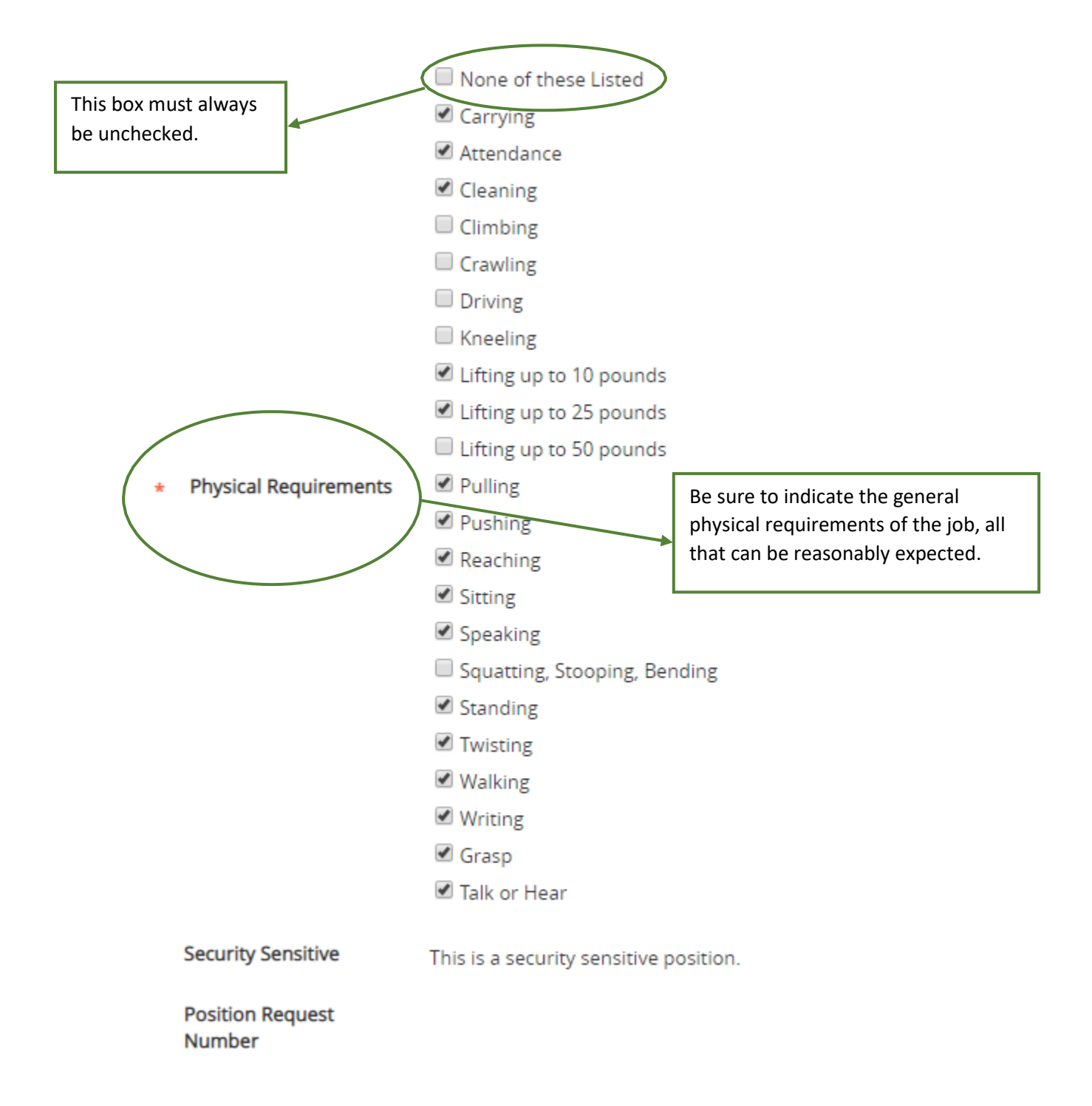

## **Job Duties**

These are the job duties required of the position.

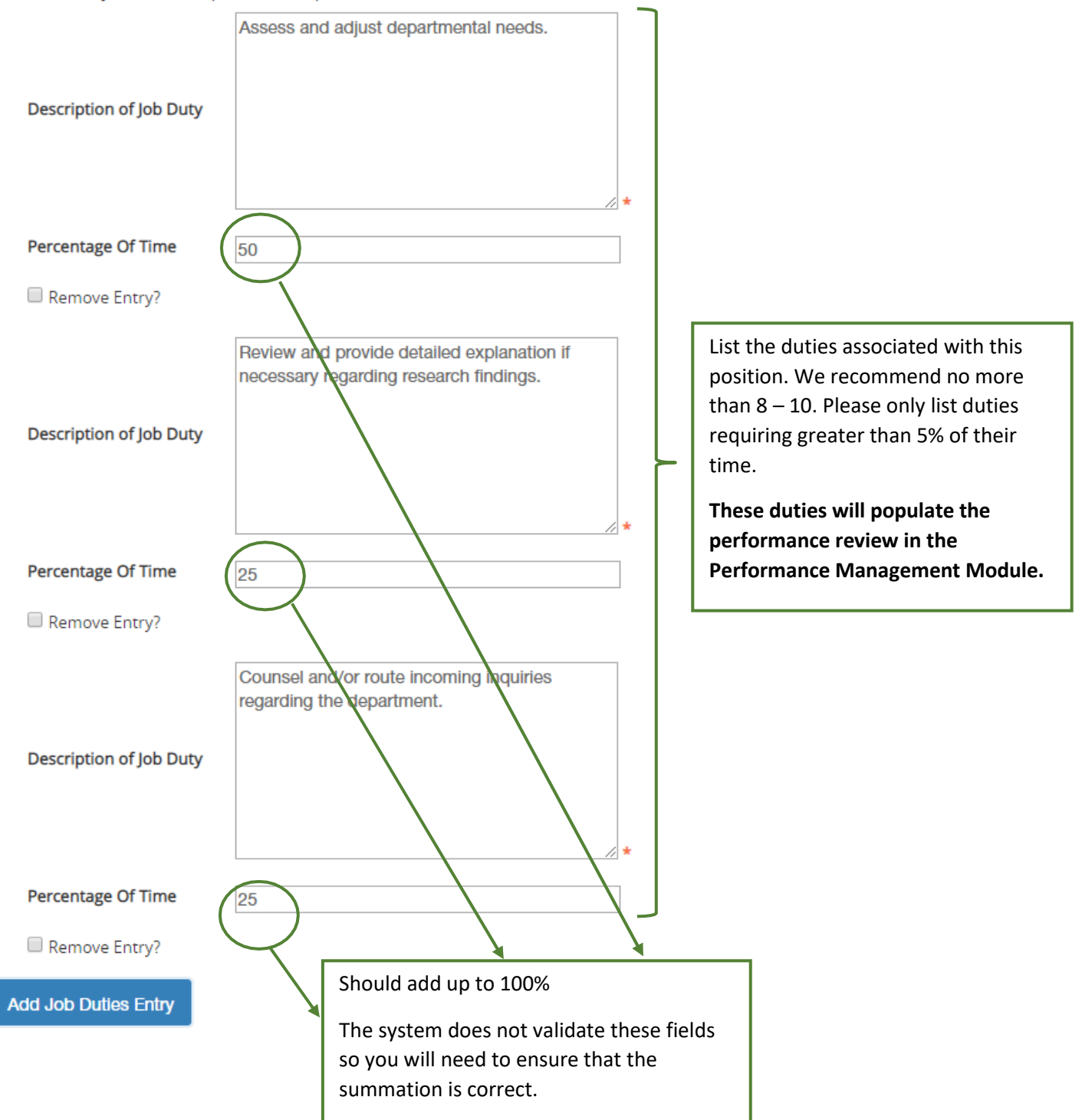

<span id="page-14-0"></span>Position Documents

### **Position Documents**

PDF conversion must be completed for the document to be valid when applicable. Document Type

Organizational Chart This is where you will upload any documents that correspond with the justification (example, PIQs, Position Summaries and memos). The Memo organizational chart is also very useful. Other

Other 1

Other 2

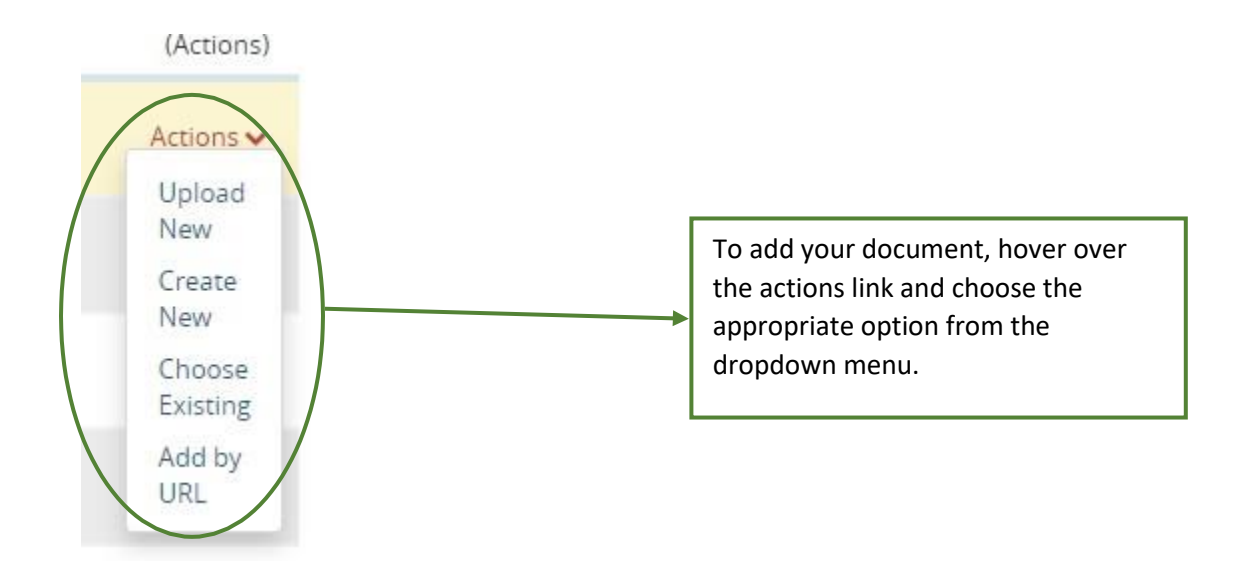

#### <span id="page-15-0"></span>Summary

The next screen is the summary page showing all the edits which were previously made.

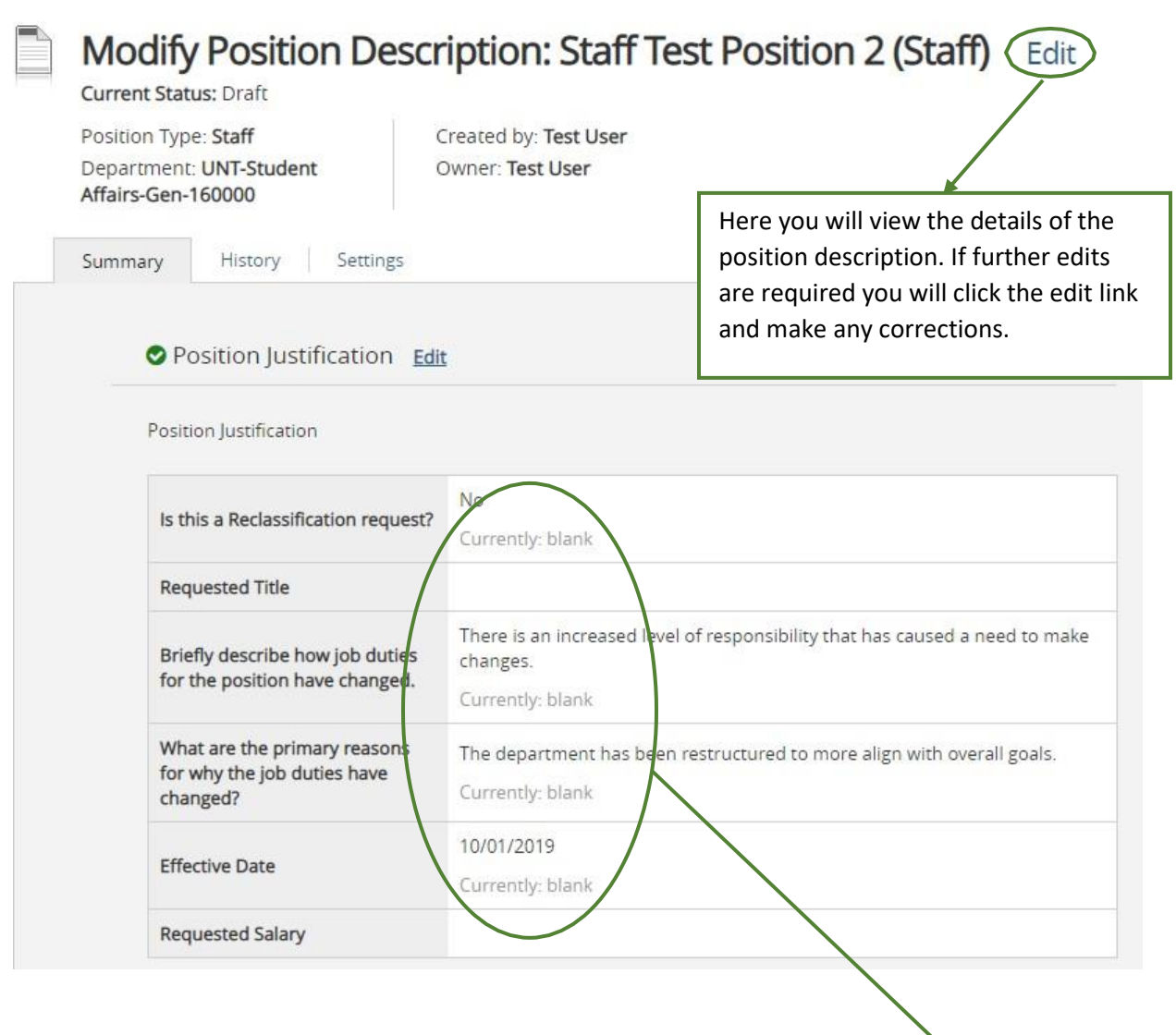

While viewing the details, the system will show you not only the edits that you have made but also the information that was there previously.

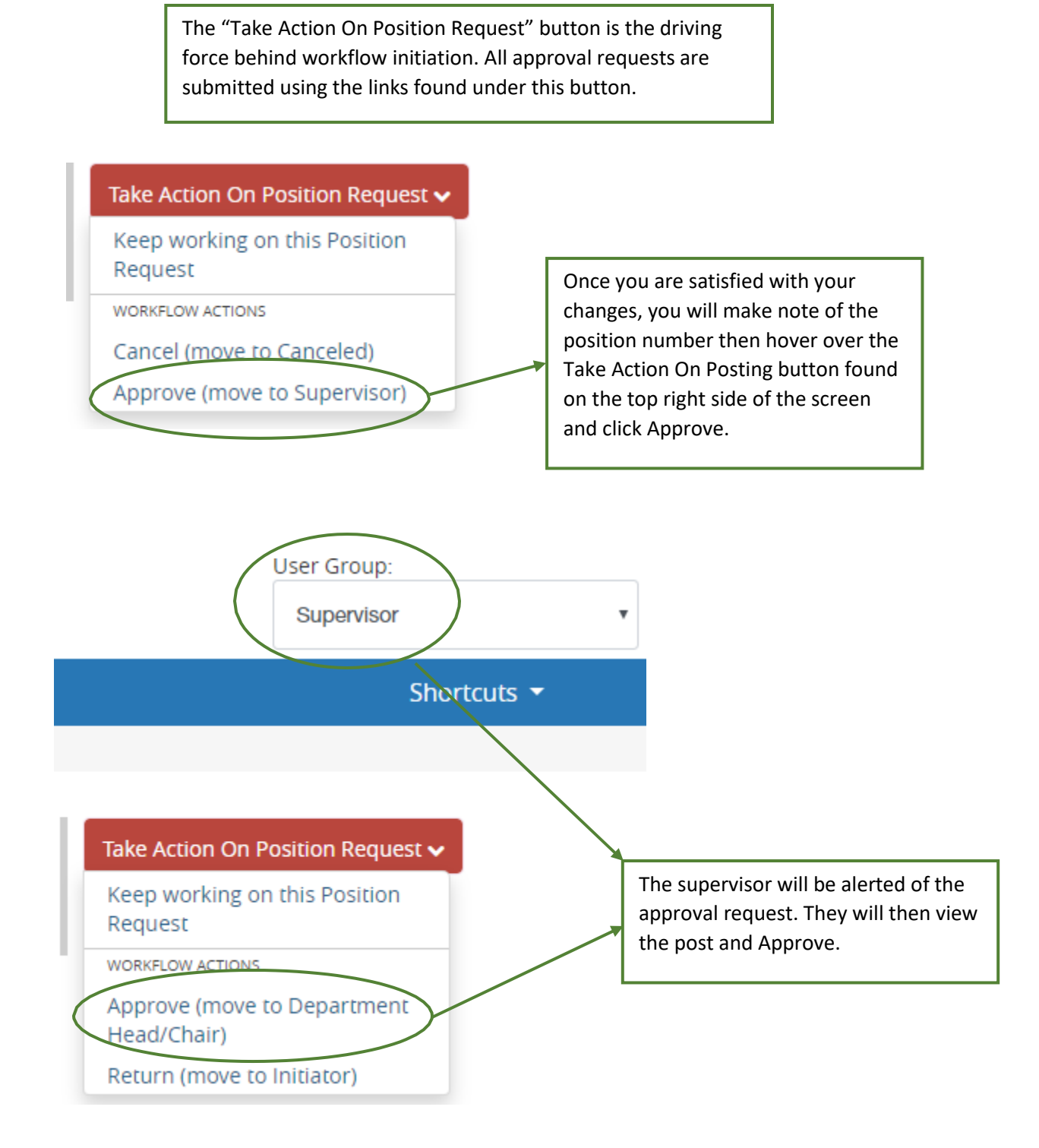

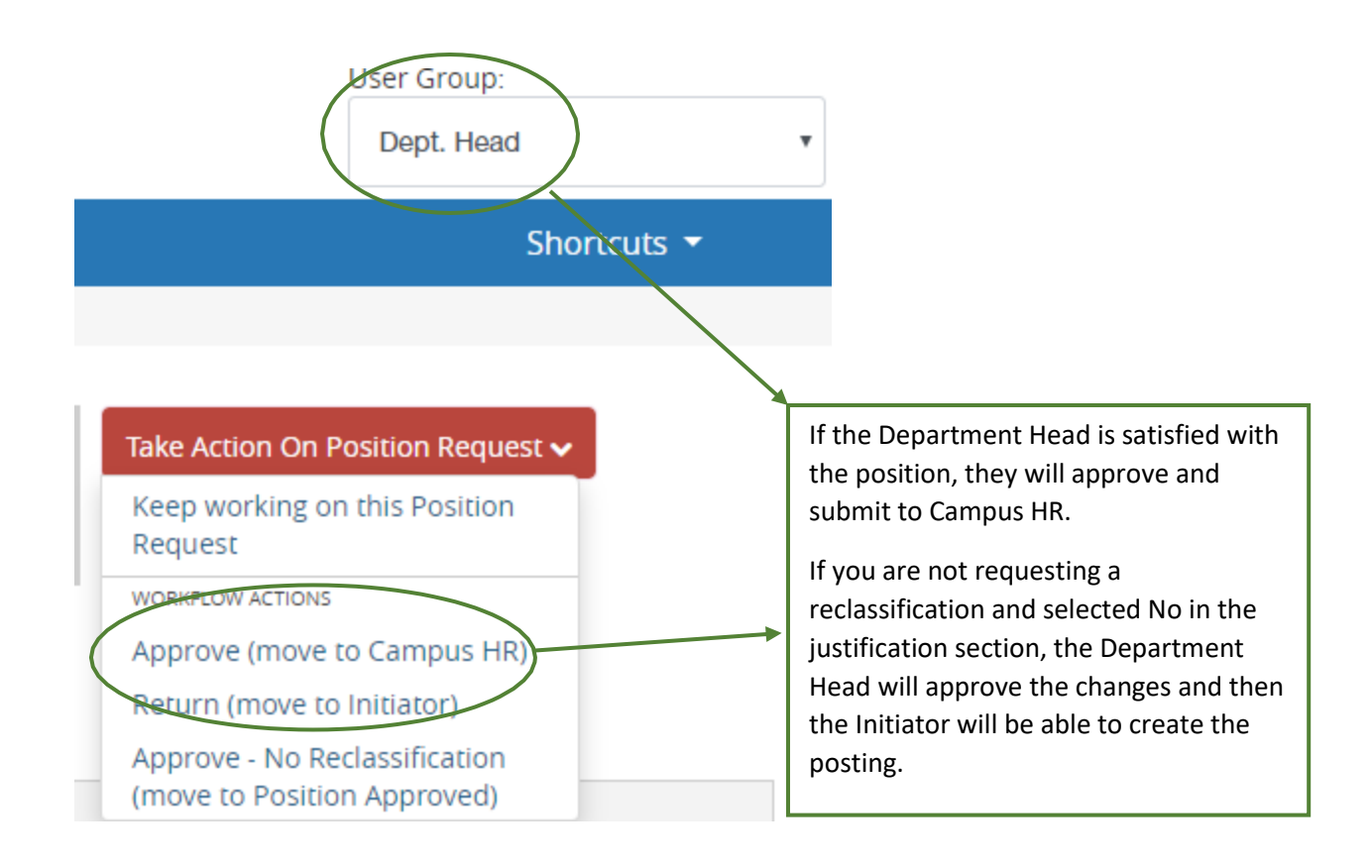

**If either the approvers require edits to be made to the position, it will be routed back to the Initiator for corrections.**

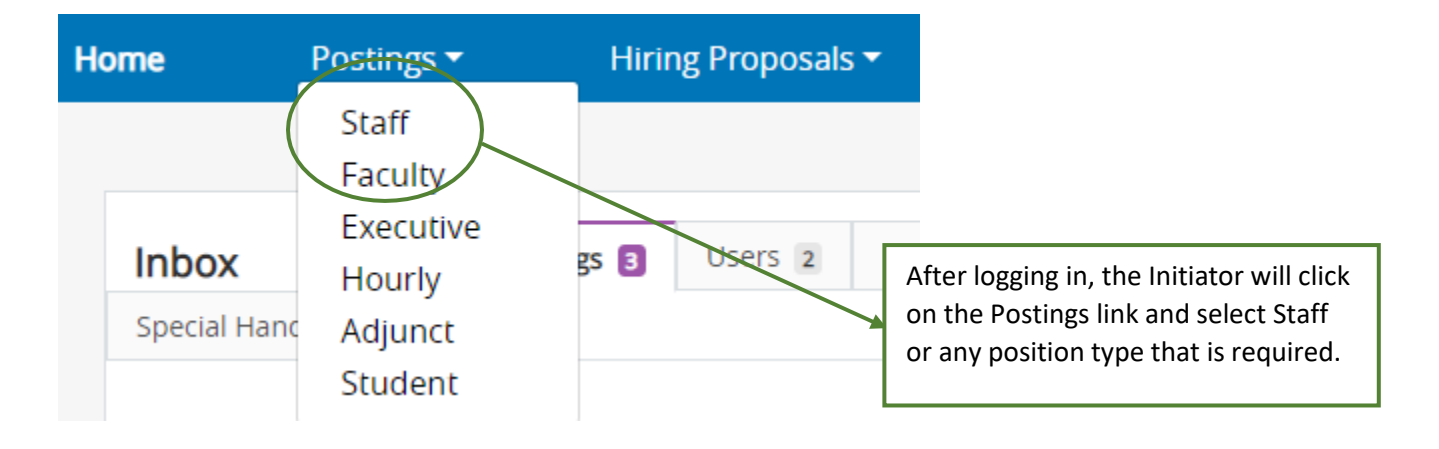

<span id="page-18-0"></span>Creating the Posting after Position Description and ePAR Approval

You will then click on the Create New Posting button found on the top right hand side of the screen.

+ Create New Posting

A dialogue box will then appear, giving you the option of creating from a previously created post or from a job description.

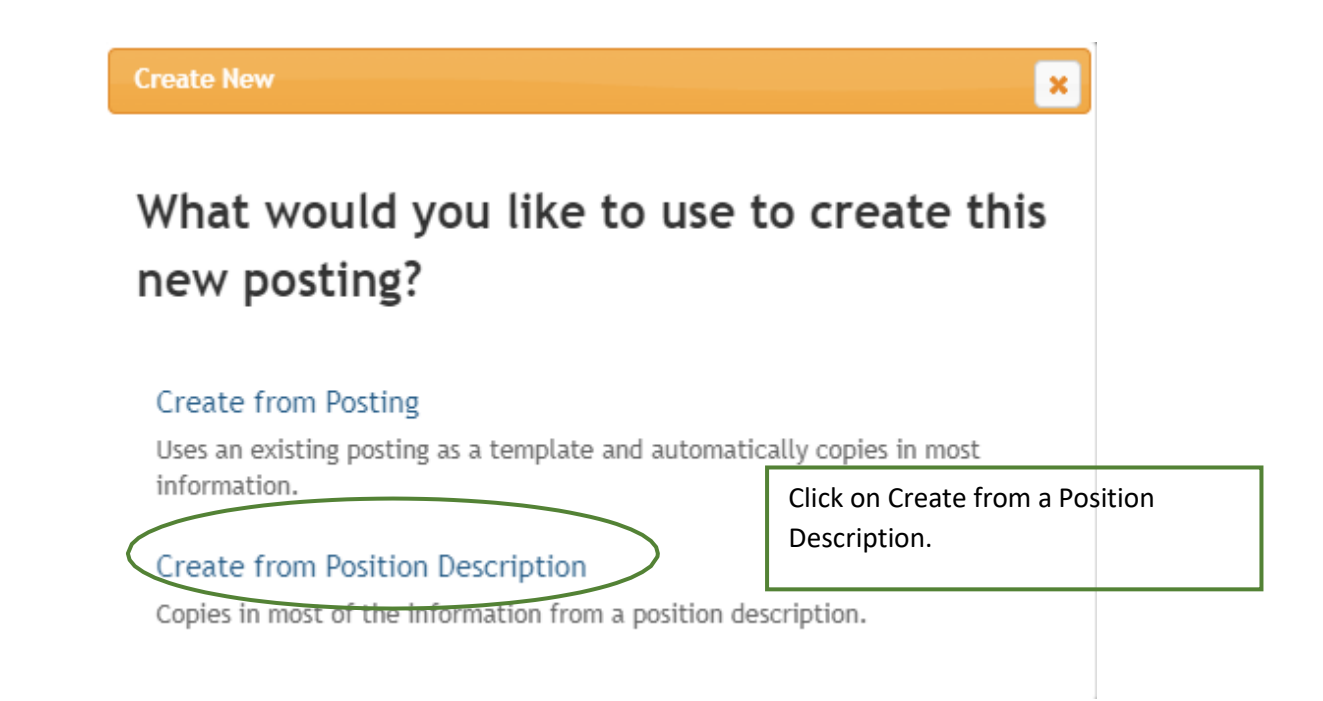

<span id="page-19-0"></span>Creating from a Position Description Posting

Once you click on Create from Position Description, you will see a list of all the accessible job descriptions.

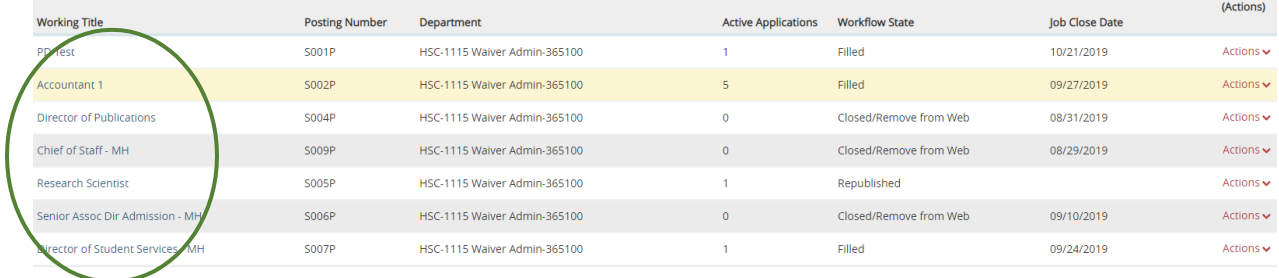

Or you can type in either a portion of or the entire title of the description you wish to create from.

To add a new column to the search results, select the column from the drop down list.

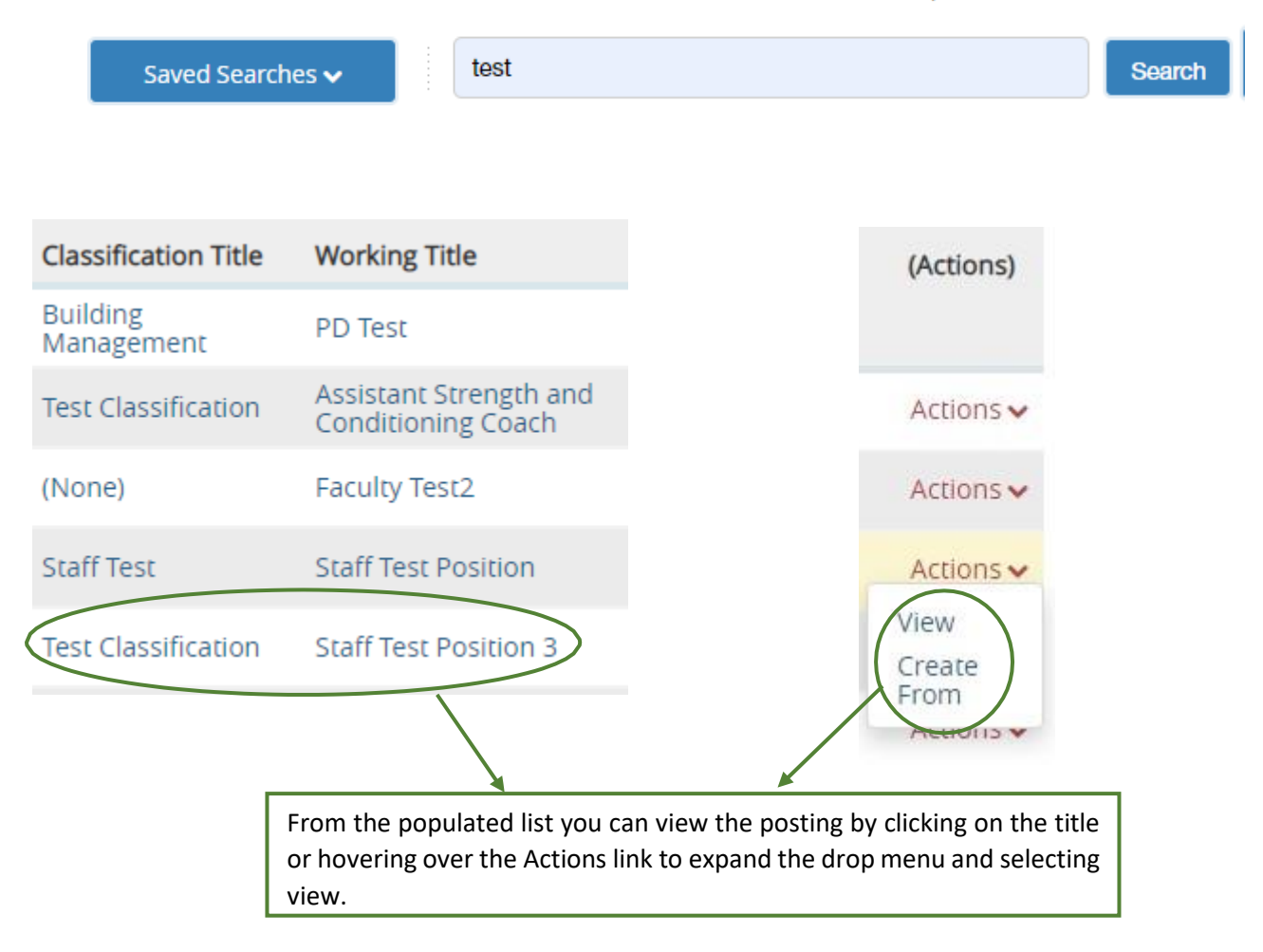

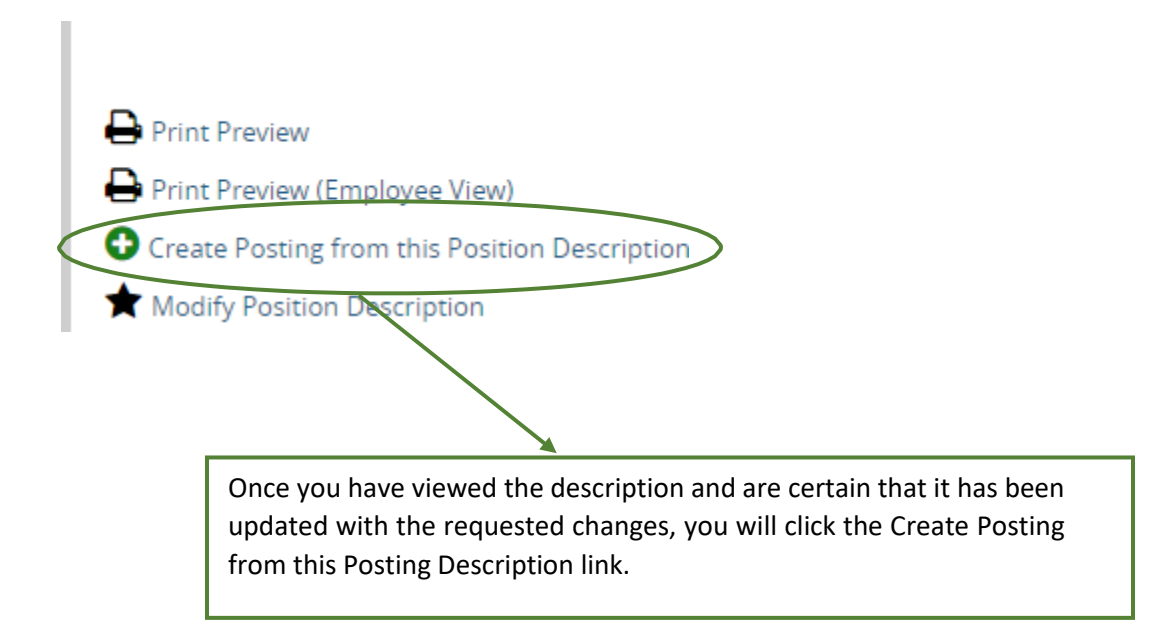

### <span id="page-21-0"></span>Posting Information

To get started you will need to select some basic information related to the post

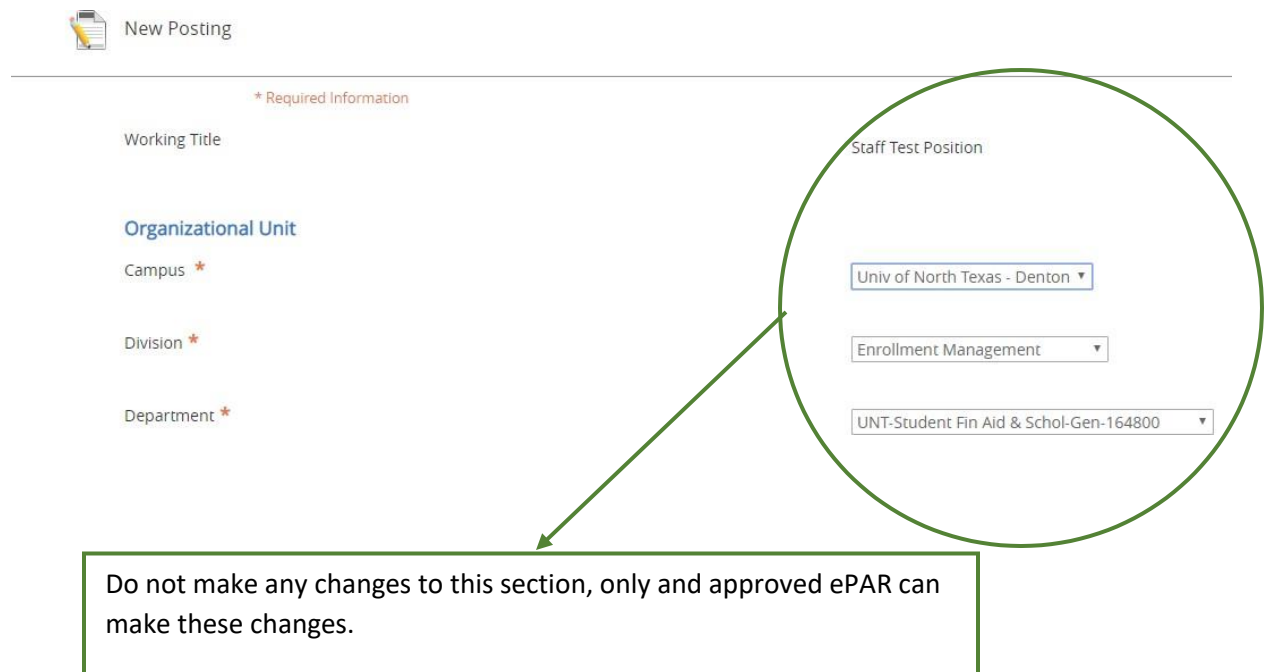

<span id="page-22-0"></span>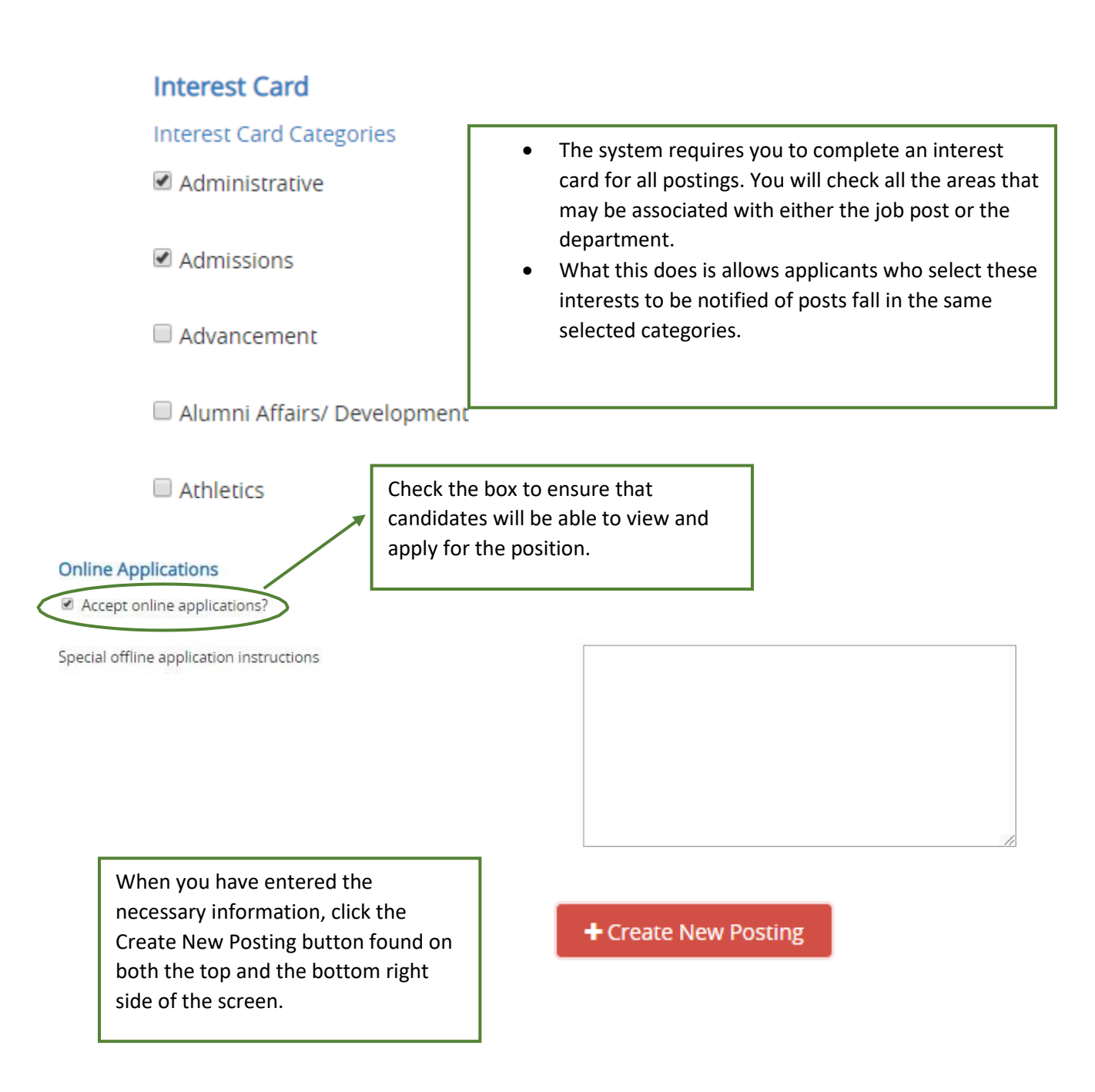

#### <span id="page-23-0"></span>Position Details

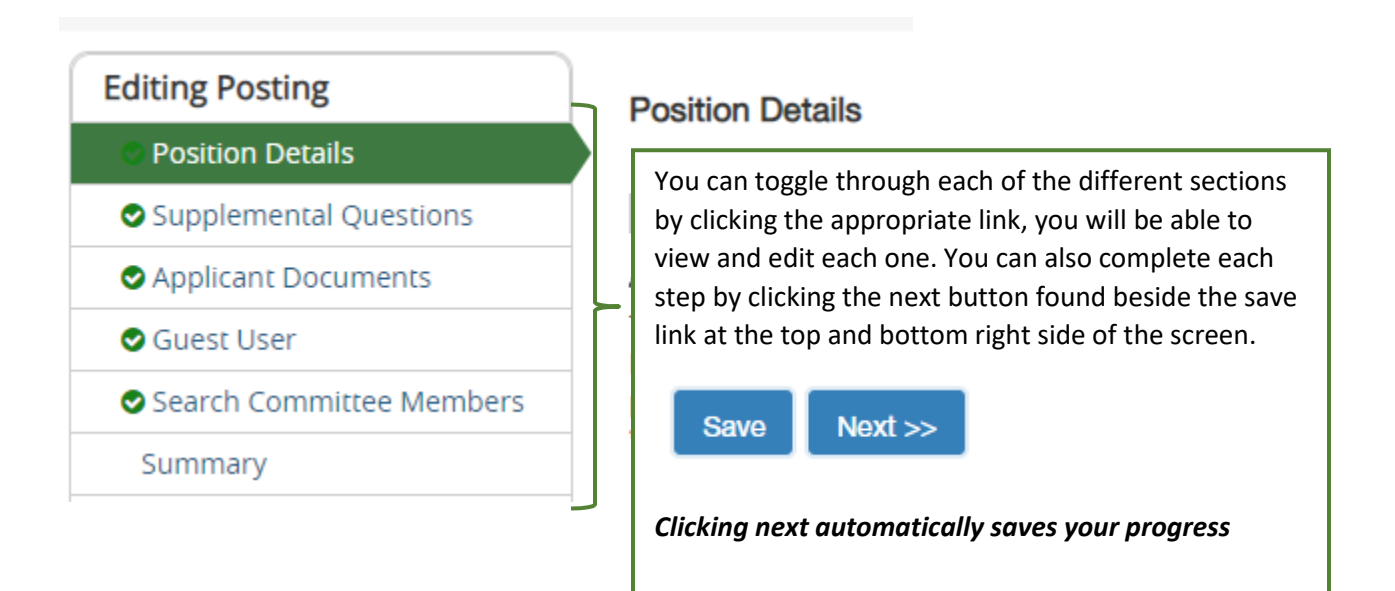

Scroll through the Position Details and enter all the required information.

## Position Information

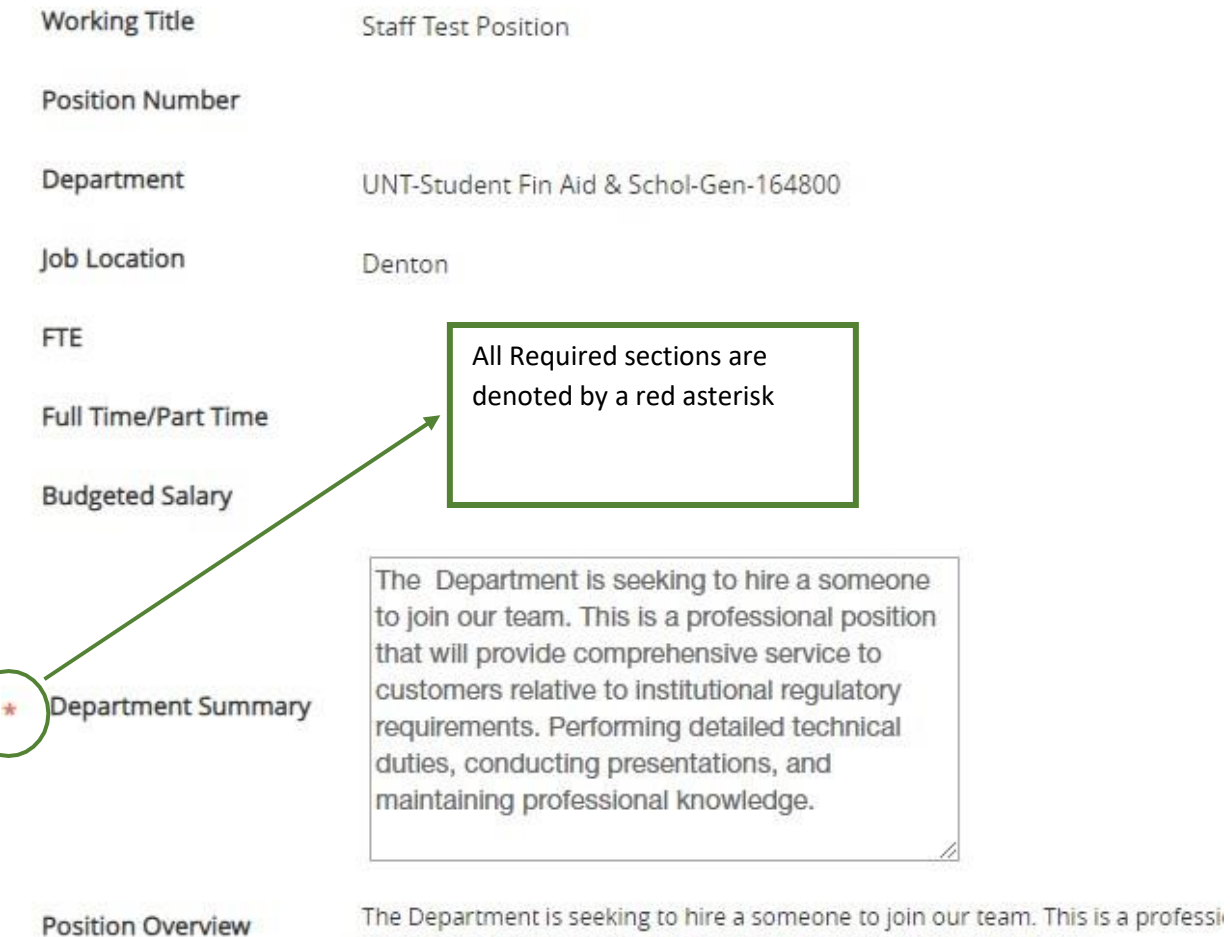

conducting presentations, and maintaining professional knowledge.

## **Additional Posting Details**

**Minimum Qualifications** 

The preferred candidate will possess the following additional qualifications:

**Preferred Qualifications** 

- A Bachelor's degree.
- 5 Year's experience.

Required License/Registration/Certification

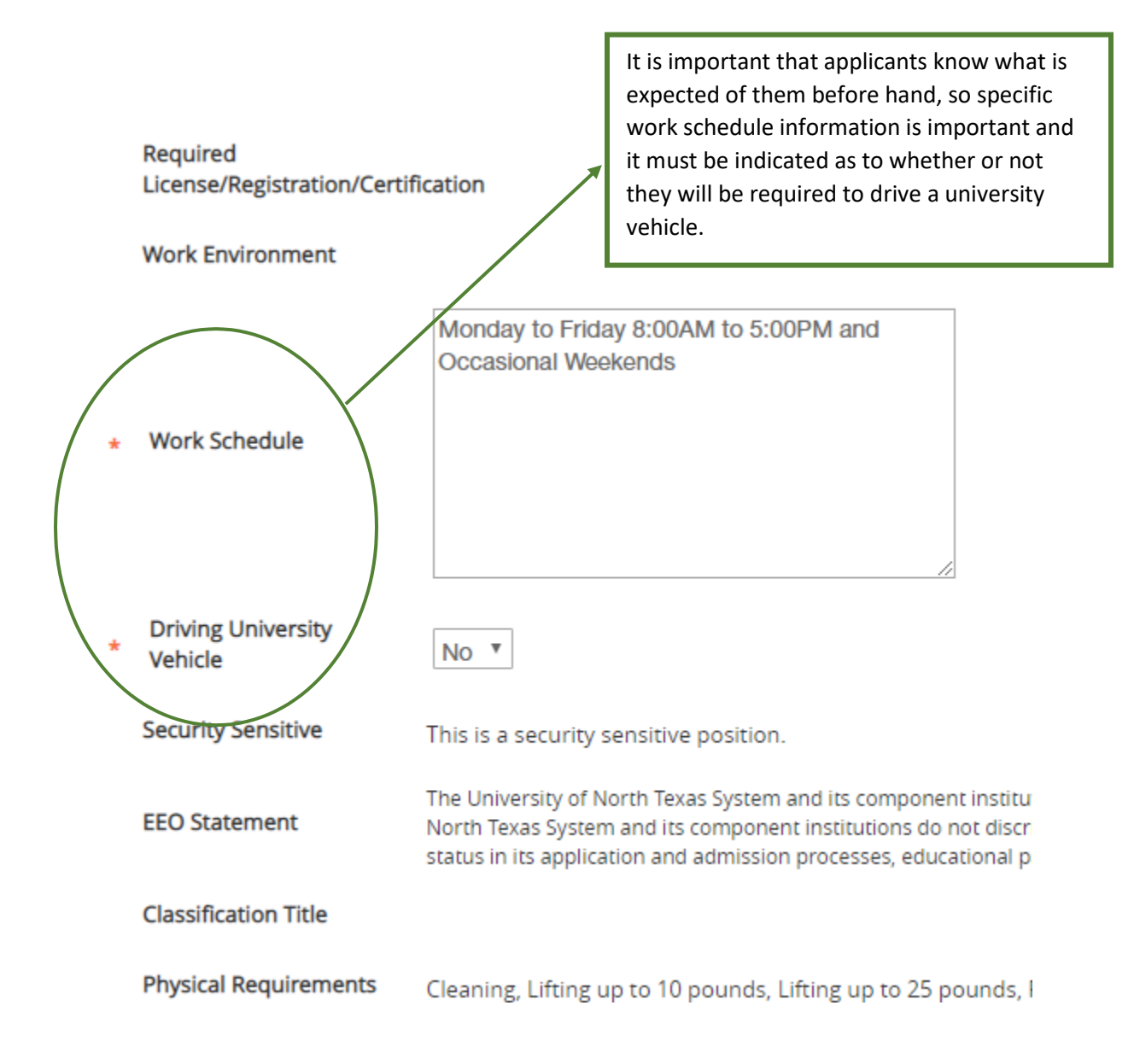

#### **Job Duties** Assess and adjust departmental needs. Description of Job Duty Review and provide detailed explanation if necessary regarding research finding Description of Job Duty Counsel and/or route incoming inquiries regarding the department. Description of Job Duty Posting Detail Information UNT system refers to all business **Posting Number** units within the UNT world, UNT, UNTHSC, UNT Dallas and UNT System Old Requisition Number Administration. Is this posting internal to No \* UNT System only? **You must select an Applicant Desired Start Date Reviewer to process applicants through the workflow.** Position End Date (if temporary) Applicant Reviewer Select Some Options Job Open Date 11/01/2019 Job Close Date The job open date is mandatory. This is the date the position will post. You Open Until Filled have the option of creating the No \* posting and entering a future posting date. If you require the posting to only be up for a specific period of time, then you may enter a closed date and the post will automatically be taken off the web. **\*\*The 5 business day mandatory posting period must be satisfied\*\***

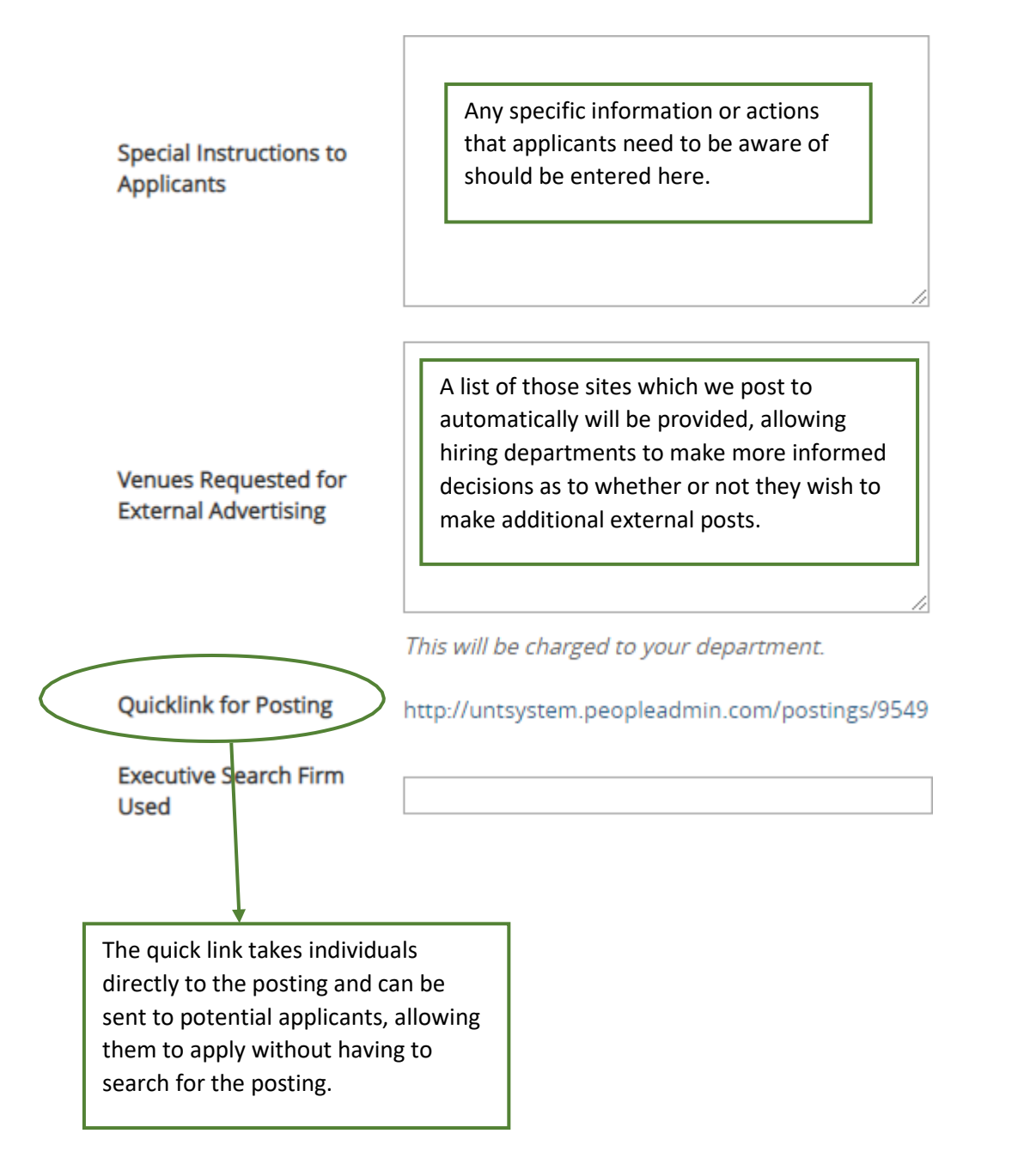

#### **Position Details**

**ABC** Check spelling

The system is also equipped with a built spell checker to help identify spelling errors.

This is found at the top left middle portion of the screen under the Position Details section.

#### Supplemental Questions

<span id="page-28-0"></span>This sections allows you to ask candidates specific questions that will help to narrow down the applicant pool and help to ensure that only those candidates that meet certain criteria will make it through.

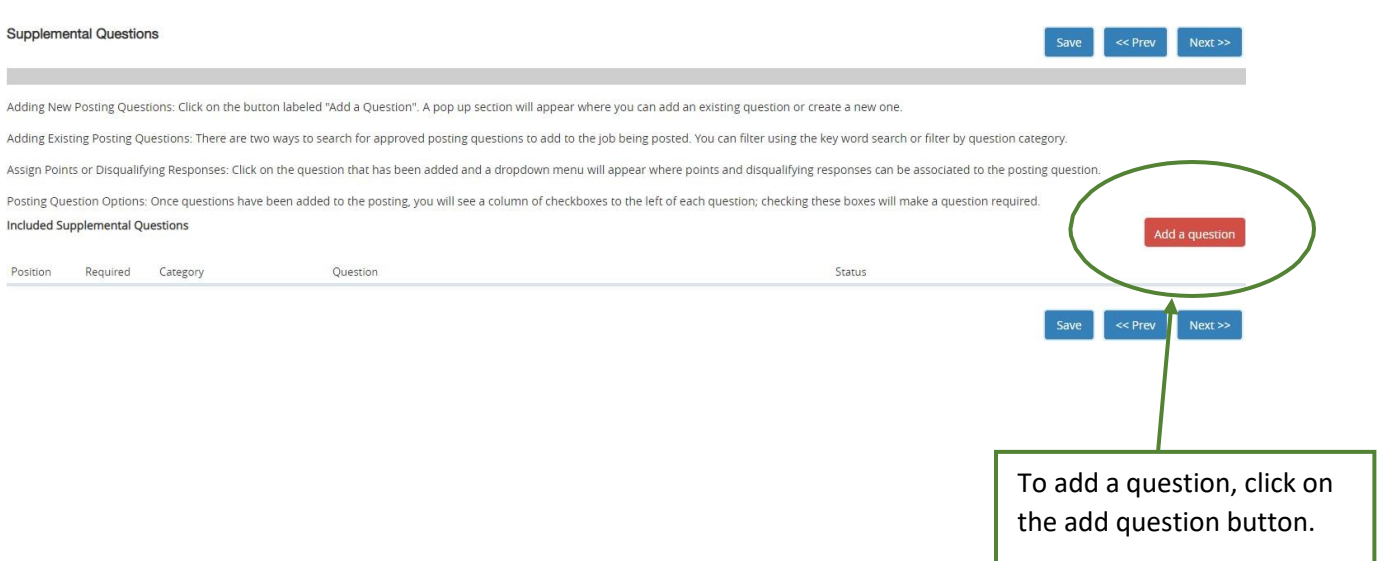

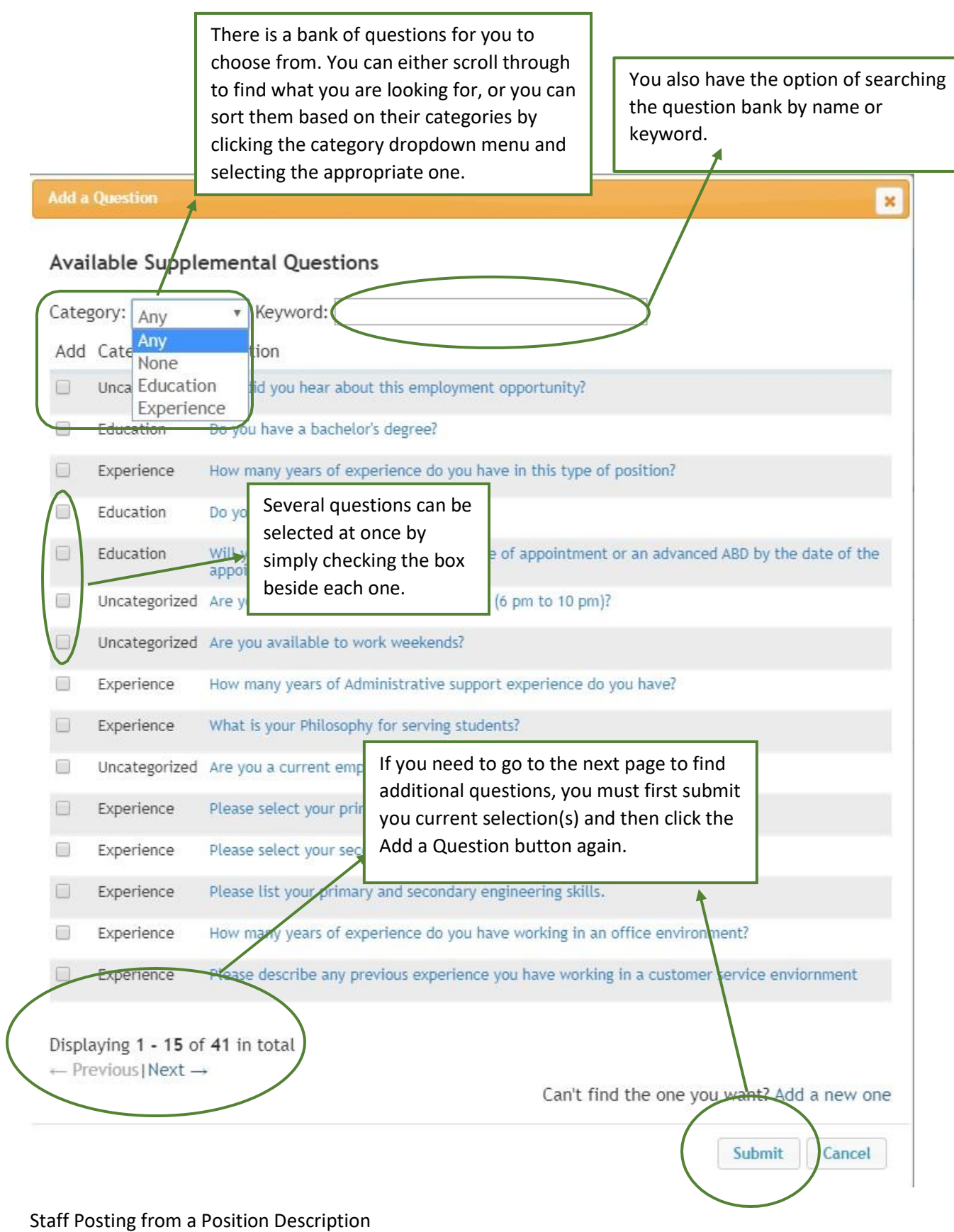

Revision Date October 2019

[HREmployment@untsystem.edu](mailto:HREmployment@untsystem.edu)

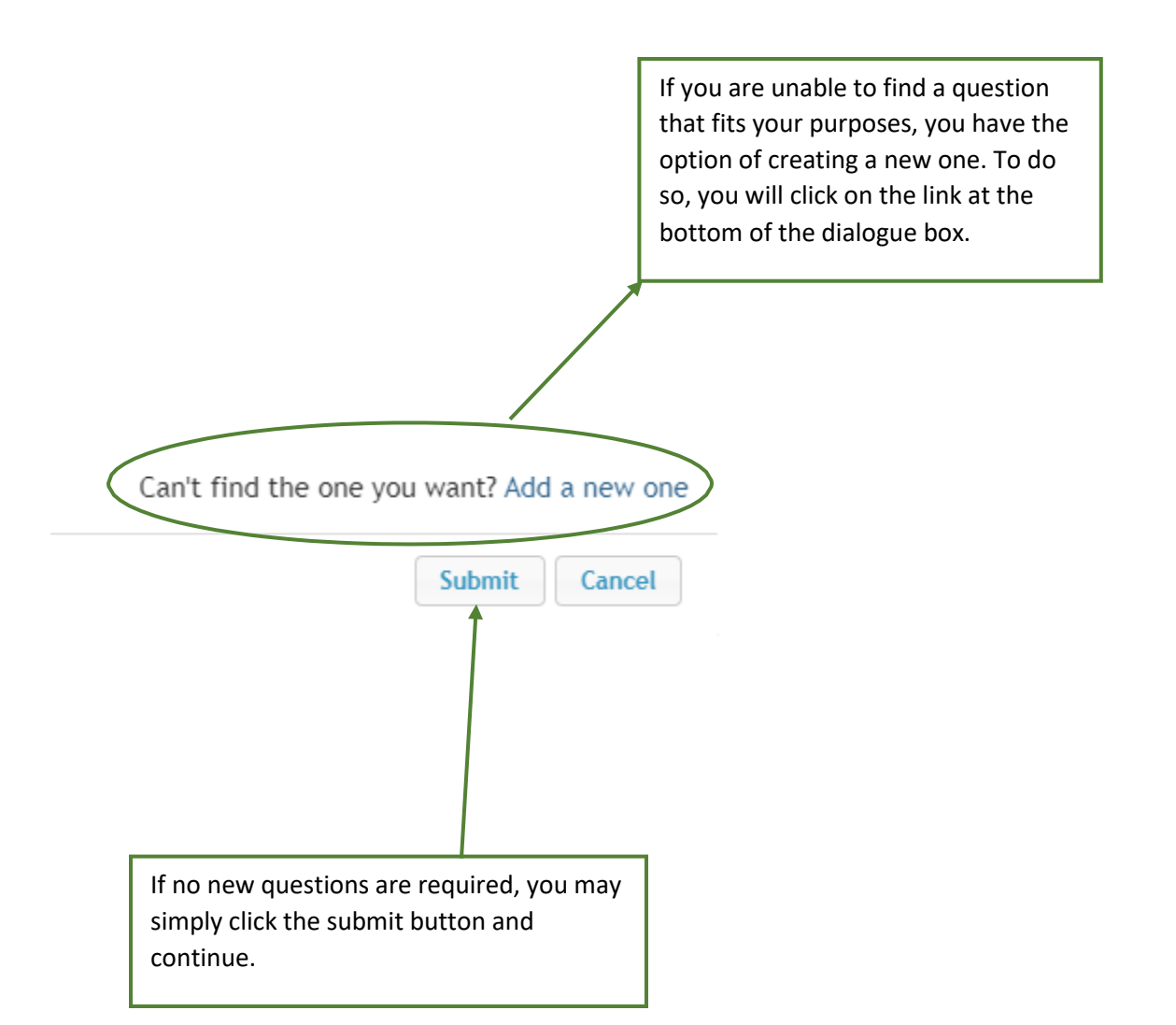

#### <span id="page-31-0"></span>Adding a New Supplemental Question

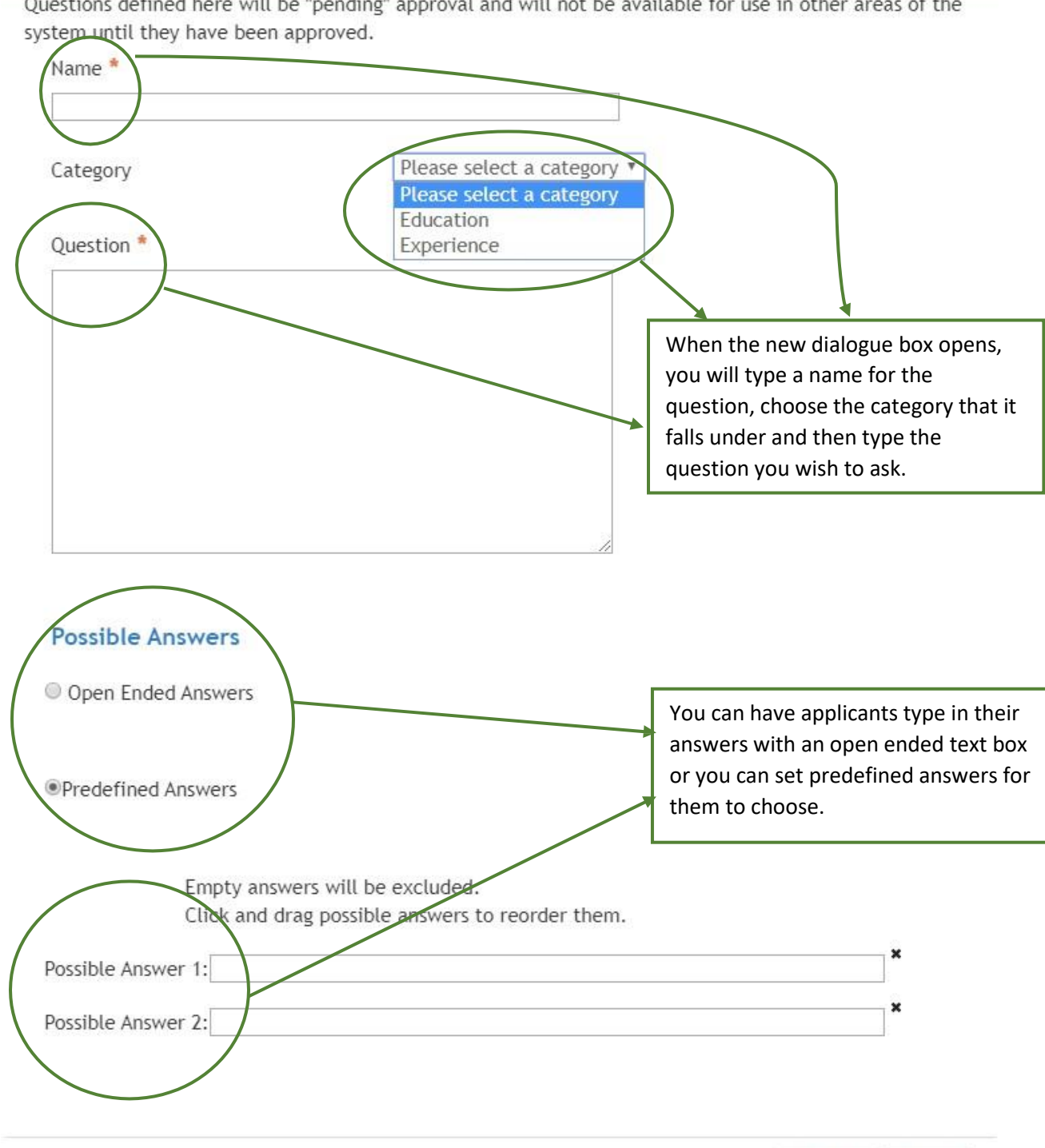

Questions defined here will be "pending" approval and will not be available for use in other areas of the

Staff Posting from a Position Description Revision Date October 2019 [HREmployment@untsystem.edu](mailto:HREmployment@untsystem.edu)

Cancel

Submit

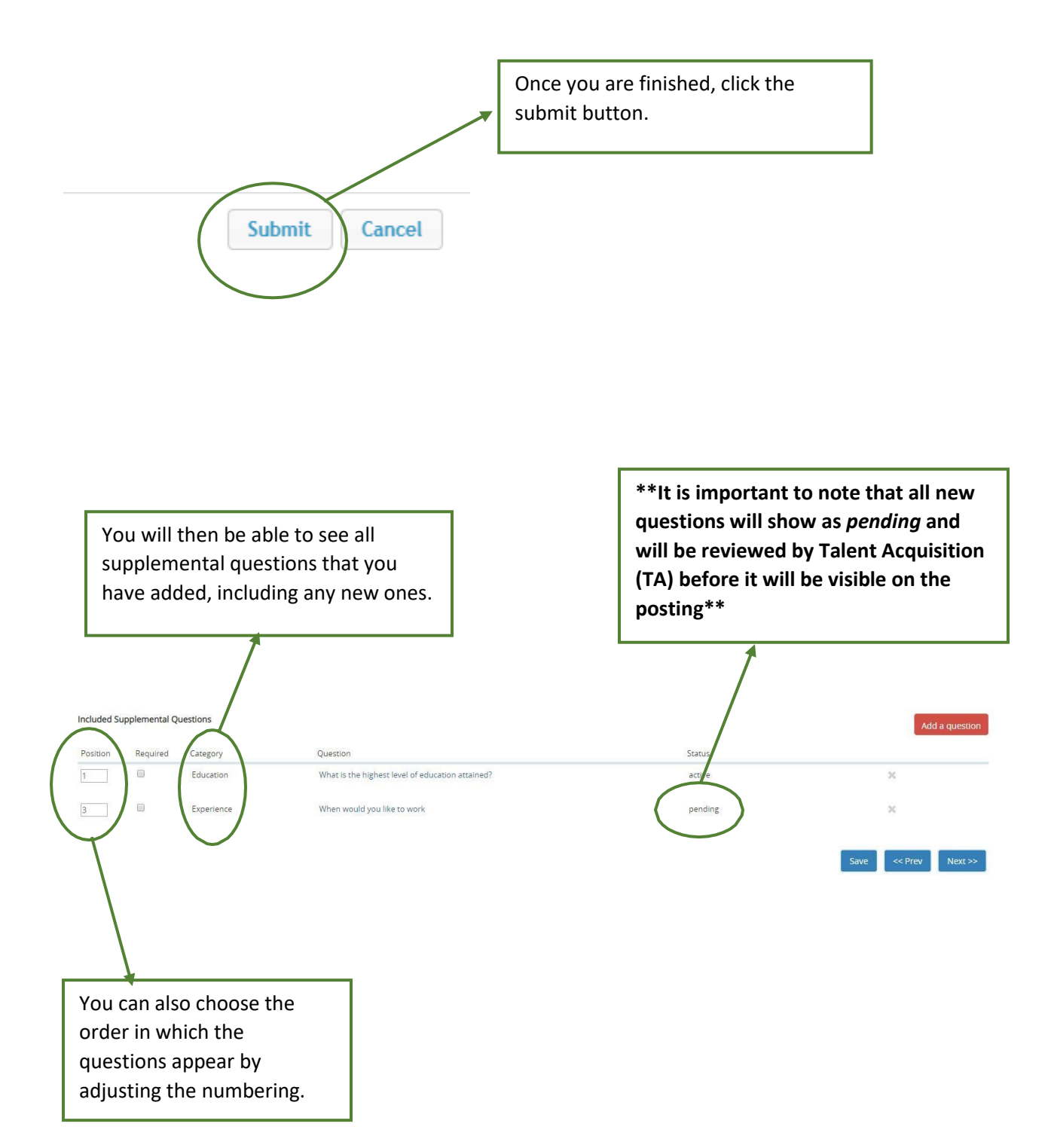

<span id="page-33-0"></span>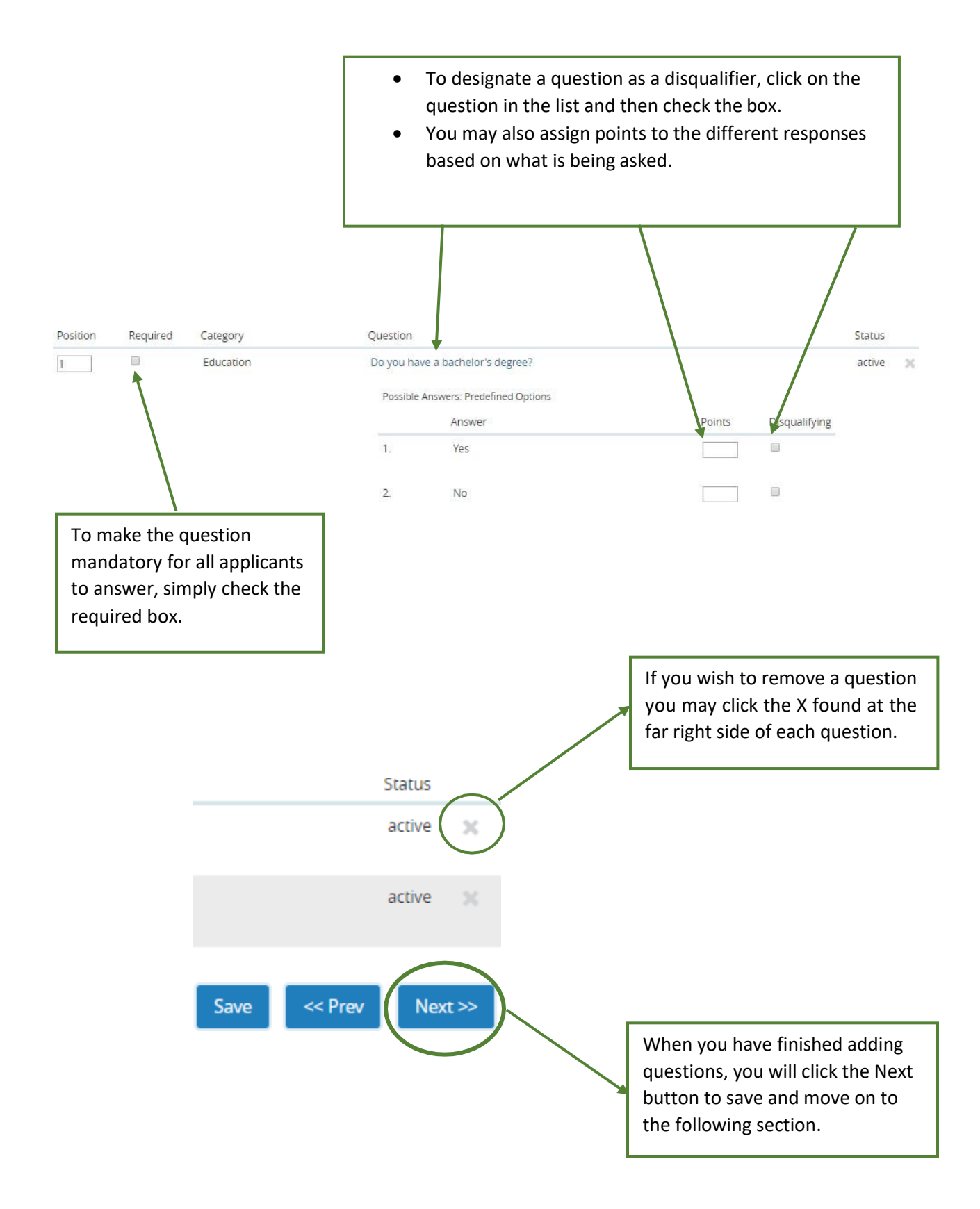

#### <span id="page-34-0"></span>Applicant Documents

Here you will determine which documents must be submitted by all applicants in order for them to have a completed application.

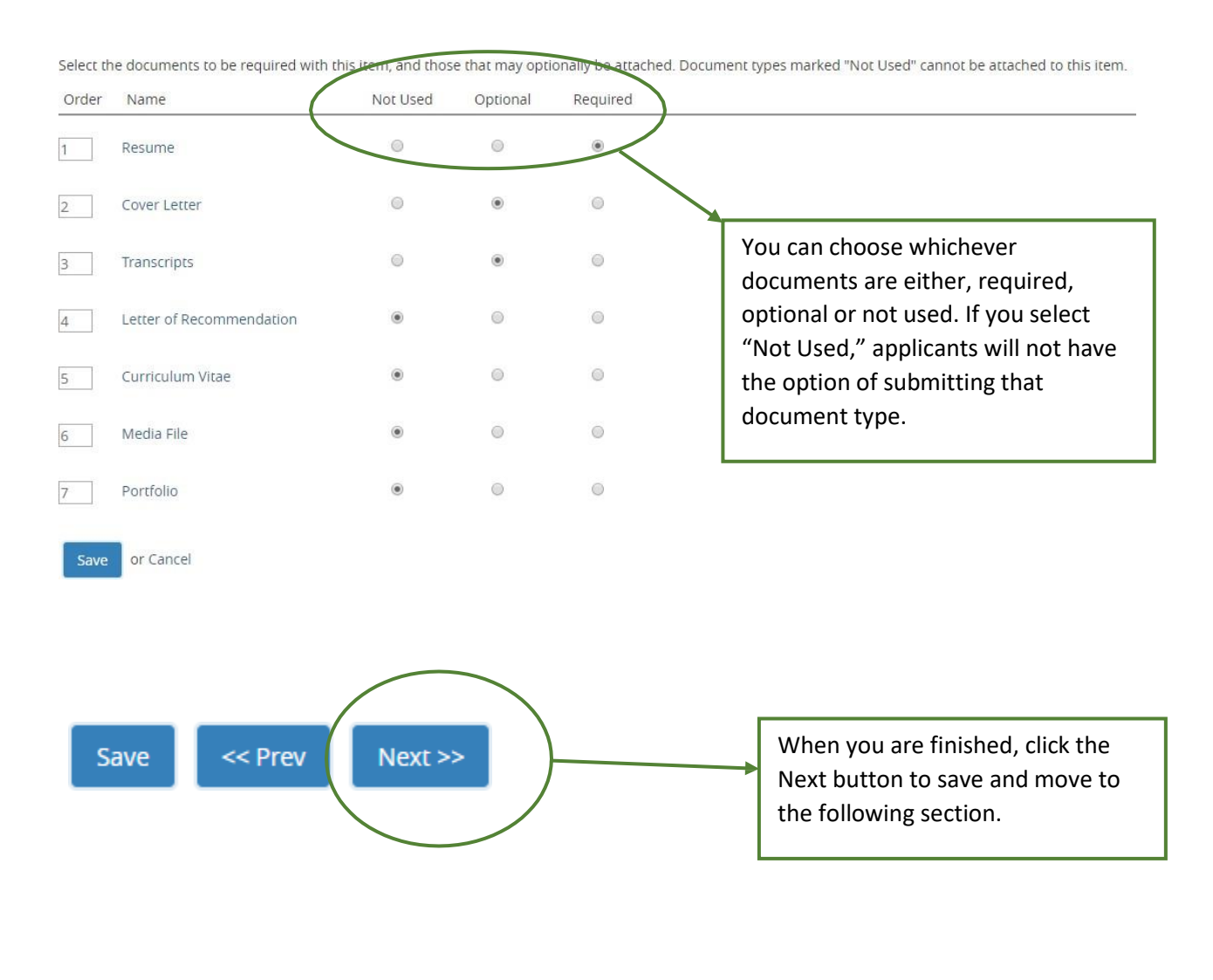

**\*\*If you need to request documents that are not listed, you can reach out to [hremployment@untsystem.edu](mailto:hremployment@untsystem.edu) and make a request\*\***

#### <span id="page-35-0"></span>Guest User

**Please note that guess user access is for someone who is not an employee of the UNT System, or its institutions.**

#### **Guest User**

Click on the Create Guest User Account button. The system will automat

You can also notify the members of the review committee by adding thei click on the Update Guest User Recipient List to notify the review commi

When finished or to skip this section, click the Next button.

#### Want to give guests access to view this posting?

**Create Guest User Account** 

If you require individuals outside of the organization to view applicants in a posting then you will need to create a guest user account and provide them with the credentials.

This can also be added at later time.

When finished or to skip this section, click the Next button. **Guest User Credentials** Guest users may view this posting by using these credentials.

Username

gu15972

Password

TMs3M1

**Update Password** 

Email Addresses of Guest User Recipients Email addresses (one per line)

> Listing the email addresses of all recipients of the Guest User credentials one per line allows the system to automatically send the information to each one.

- The system automatically generates a username and a password.
- You are not able to change the username but you have the option of changing the password.

**Update Guest User Recipient List** 

the Update Guest User Recipient List button.

When you are finished, click

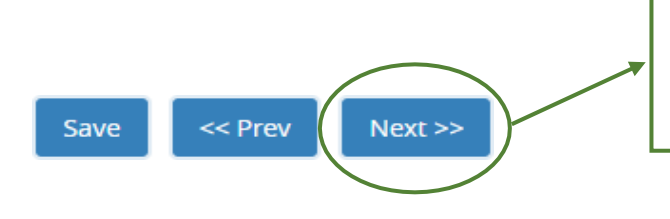

Click Next to save and continue to the following page.

### <span id="page-37-0"></span>Search Committee Members

#### **Search Committee Members**

Y

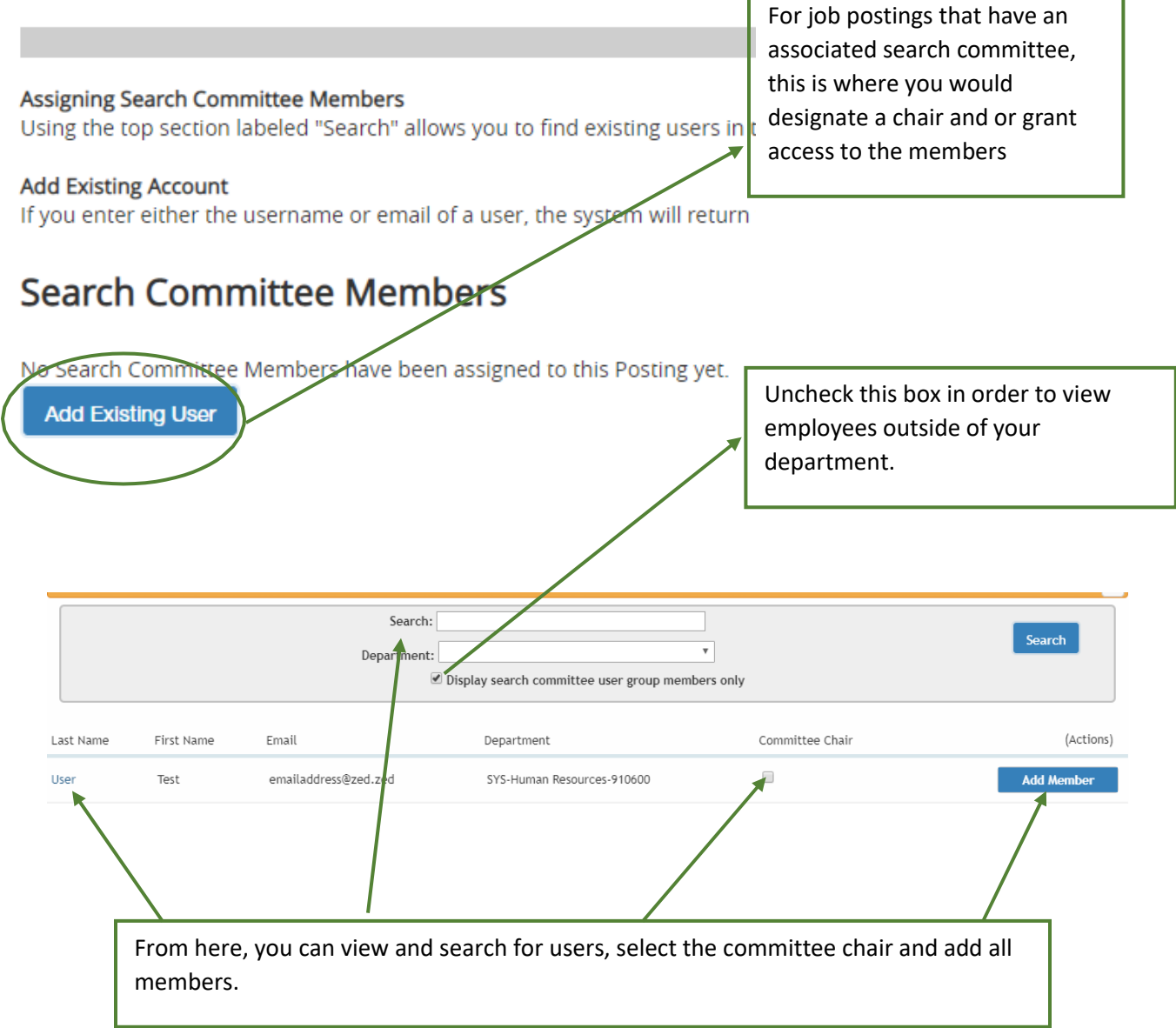

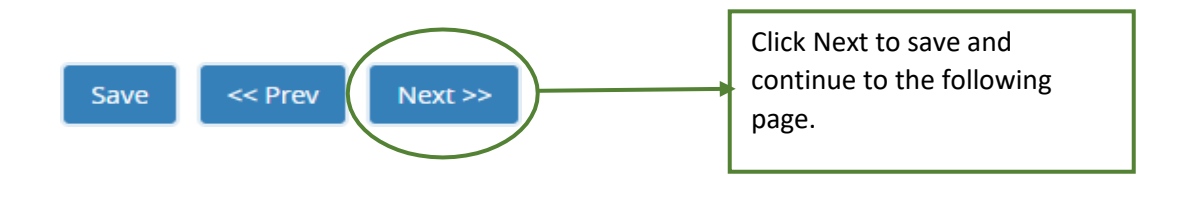

#### <span id="page-38-0"></span>Posting Summary

The next screen gives you a summary of all the information that you have entered, it also gives you an opportunity to review and make any necessary corrections.

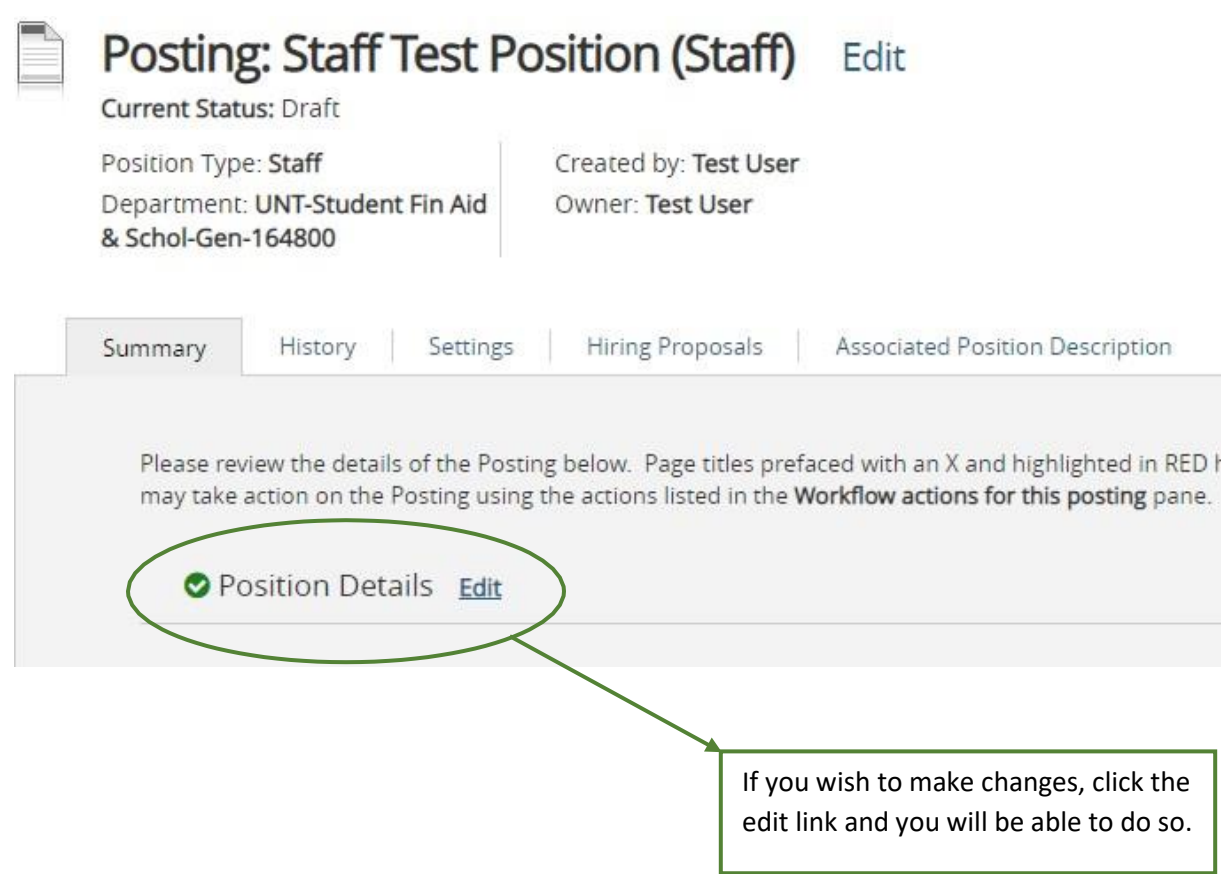

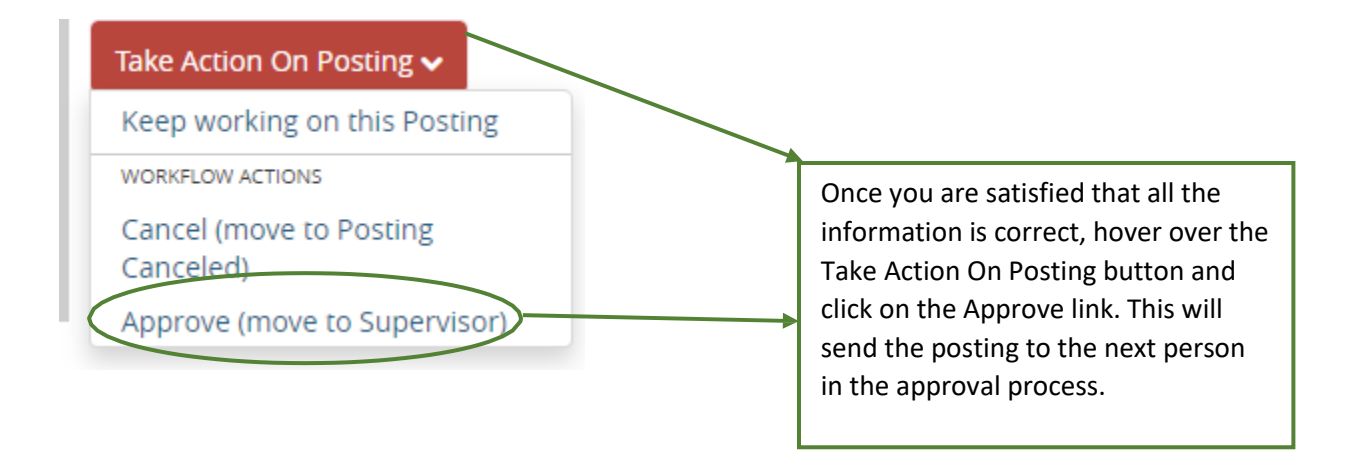

**Once final approval has been granted, an email notification will be sent alerting you that the position has been posted.**